## Instructions de montage et manuel d'utilisation

Compteur compact de chaleur Compteur compact de chaleur/froid Compteur compact de froid

## SensoStar Compteur ultrasonique, compteurs mécaniques à jet unique et jets multiples

DE-16-MI004-PTB025 (Norme MID pour compteur de chaleur) DE-16-M-PTB-0097 (Norme nationale allemande pour compteur de froid) CH-T2-18768-00 (Norme nationale suisse pour compteur de froid)

#### 1 Applications et fonctions

Le SensoStar est conçu pour saisir l'énergie thermique consommée dans un système de chauffage/refroidissement clôt.

#### 2 Contenu

- Compteur de chaleur/froid se compose de dispositifs inséparables: le calculateur, le capteur de débit (débitmètre) et deux sondes de température
- Accessoires nécessaires au montage (en fonction du type de débitmètre)
- Instructions de montage et manuel d'utilisation
- Mode d'emploi «Interfaces de communication S3(C)» (seulement compteurs avec interface additionnelle)
- Certificat de conformité

#### 3 Indications générales

- La norme existante pour l'utilisation des compteurs de chaleur: EN 1434, parties 1 6; la directive des dispositifs de mesure 2014/32/EC, le complément I et MI-004 et les règles de vérification du pays correspondant.
- Lors de la sélection, le montage, la mise en service, le contrôle et la maintenance de l'appareil, respectez la norme européenne EN 1434 partie 6, et respecter la régulation PTB TR K8 + K9 pour l´Allemagne (et toute régulation nationale de vérification).
- Respecter les réglementations concernant la mesure de la consommation du froid.
- Respecter les règles techniques des équipements électriques.
- Le produit est conforme aux exigences essentielles contenues dans la directive européenne sur la compatibilité électromagnétique (directive CEM) 2014/30/EC.
- Les signes relevant de l'étalonnage du compteur, ne doivent pas être endommagés ou enlevés sinon la garantie et l´approbation expirent!
- Pour assurer la stabilité de la mesure du compteur, il est nécessaire que la qualité de l'eau satisfasse aux exigences de la (AGFW) FW-510 et au document de l'Association des ingénieurs allemands (VDI) 2035.
- Le compteur à quitter l'usine conformément à toutes les normes et réglementation concernant la sécurité. Tout installation, entretien doit être fait par du personnel qualifié.
- Instruments avec fonction radio activée ne sont pas autorisés sur le fret aérien.
- Il est nécessaire de choisir le point correct de l'emplacement de l'installation dans le système: aller ou retour (voir le paragraphe 3.1: 'Pictogrammes point d'installation').
- Il est interdit de plier fortement, enrouler, allonger ou raccourcir les câbles des sondes.
- Pour nettoyer le compteur utilisez un chiffon légèrement humide.
- Pour le protéger contre les dommages et la saleté, le compteur de chaleur doit être retiré de son emballage juste avant le montage.
- Si dans un bâtiment sont installés plusieurs compteurs de chaleur, il faut s'assurer qu'ils soient tous installés de la même manière.
- Il convient de respecter toutes les fiches techniques, les instructions de montage, et les directives pour l'utilisation du compteur. Plus d´informations sous www.engelmann.de.
- Le compteur est équipé d'une pile lithium-métal. Ne pas ouvrir les piles, ne pas mettre en contact avec de l'eau, ne pas exposer à des températures supérieures à 80 °C, ne pas recharger et ne pas court-circuiter.
- Les anciens compteurs, remplacés ou échangés, doivent être éliminés conformément aux réglementations environnementales en vigueurs.
- L'affichage est désactivé, elle peut être activé pour 2 minutes en appuyant sur le bouton.
- L´affichage de l´unité d´énergie et le point d´installation (allé / retour) peuvent être changés sur site avec le bouton poussoir ou à l´aide du logiciel «Device Monitor» une seule fois avant la mise en service.
- Type et concentration de glycol pour les versions de compteurs mécaniques prévus à cet effet peuvent être changés sur site à l'aide du logiciel de «Device Monitor» à tout moment (voir informations dans le paragraphe 8.1).

#### 3.1 Pictogramme point d´installation

Sur la droite de l'écran dans toutes les boucles d'information, vous trouverez l'un des deux pictogrammes suivants. Le pictogramme indique dans quel sens du flux le compteur doit être monté.

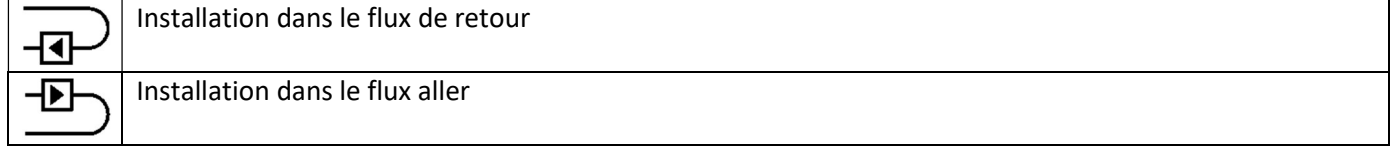

#### 3.2 Pictogrammes de type du compteur (sur l'étiquette d'identification)

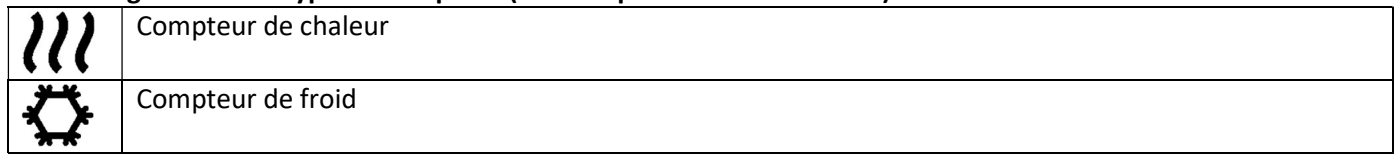

#### 4 Montage du capteur de débit

#### 4.1 Montage des SensoStar E, SensoStarQ et SensoStar U

- Purger les conduits selon les règles reconnues de la technique. Ensuite, fermez les vannes.
- Ouvrez les vannes de vidanges pour enlever la pression.
- Videz la section fermée.
- Desserrez les écrous de raccordement et enlevez le vieux compteur.
- Retirez tous les anciens joints er nettoyez les surfaces d'étanchéité. Placez les nouveaux joints.
- Positionnez le capteur de débit correctement, en tenant compte du sens de l'écoulement (Flèche sur le côté du capteur de débit)! Serez les écrous.
- Tournez ou placez le calculateur de tel manière que la lecture de l'écran soit idéale.

Indication pour le SensoStar U: L'installation du débitmètre incliné à 90° est à conseiller, s'il se trouve un peu d´air dans le système de chauffage.

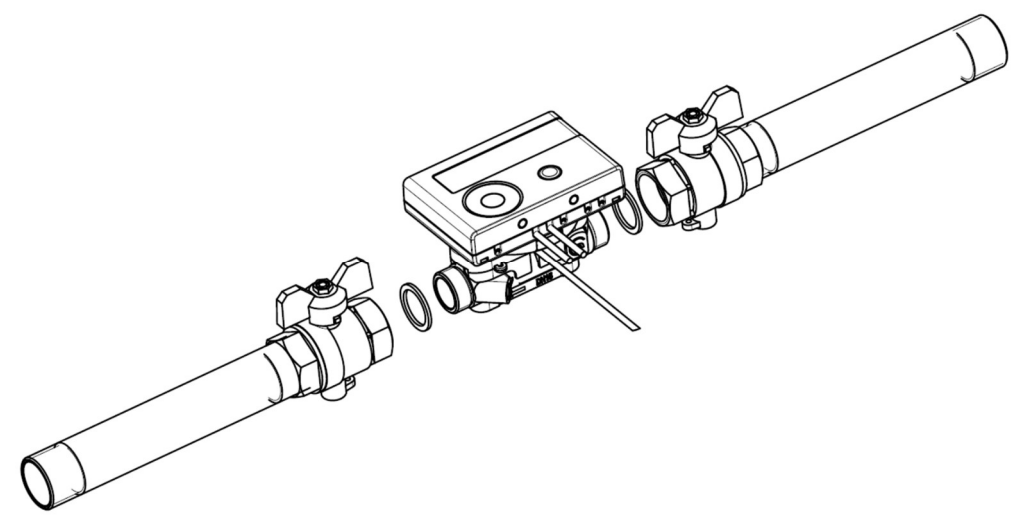

## 4.2 Montage du compteur SensoStar I dans un raccordement monotube (ISTA)

Le débitmètre à jets multiples MSH-IST dispose d'une connexion 2 " selon la norme EN ISO 4064-4 / EN 14154-2 (IST) et doit être installé sans adaptateur.

#### Montage du débitmètre de type MSH-IST dans un raccordement monotube

- Purgez les conduits selon les règles reconnues de la technique. Ensuite, fermez les vannes.
- Ouvrez les vannes de vidanges pour enlever la pression. Videz la section fermée.
- Vérifiez le sens du flux (voir sur raccordement monotube (ISTA))!
- Retirer le couvercle du raccordement ou l'ancien compteur à l'aide d'une clef appropriée.
- Retirez l'ancien joint et nettoyez la surface d'étanchéité et le filetage. Si nécessaire nettoyez avec un liquide de nettoyage approprié.
- Placez le nouveau joint profilé avec la surface plane vers le haut.
- Graissez le filetage extérieur du débitmètre avec une fine couche de graisse de silicone autorisée pour le contact avec des produits alimentaires.
- Vérifiez que le joint torique central est dans la bonne position.
- Vissez le nouveau compteur fermement à la main, puis serrez avec une clé adéquate jusqu'à la butée (métal sur métal). Tournez ou placez le calculateur de tel manière que la lecture de l´écran soit idéale.

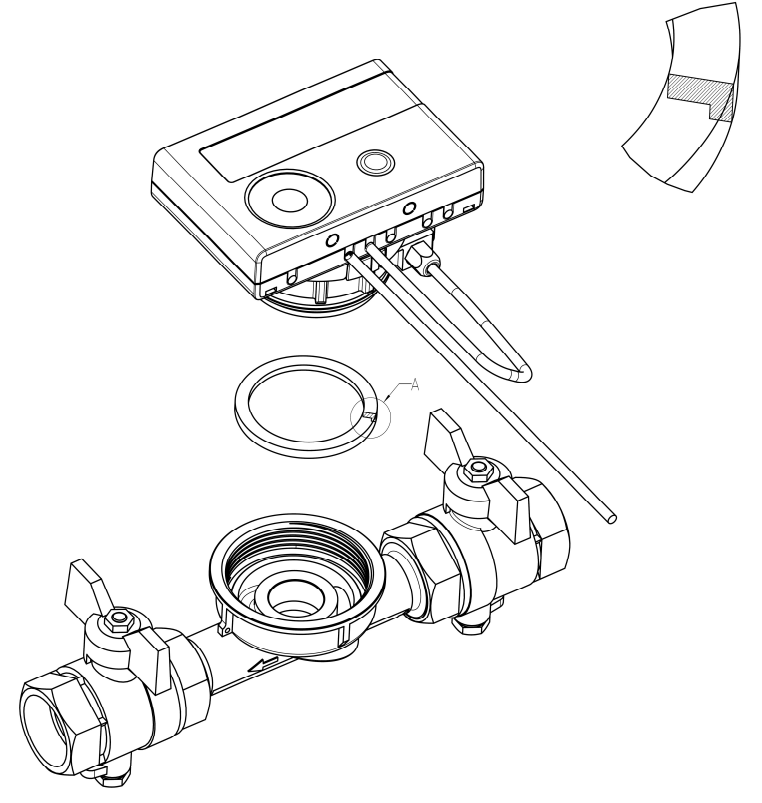

## 4.3 Montage du compteur SensoStar T dans un raccordement monotube (TECHEM)

Le débitmètre à jets multiples MSH-TE1 dispose d'une connexion M62x2 externe selon la norme EN ISO 4064-4 / EN 14154-2 (TE1) et doit être installé sans adaptateur.

#### Montage du débitmètre de type MSH-TE1 dans un raccordement monotube

- Purgez les conduits selon les règles reconnues de la technique. Ensuite, fermez les vannes.
- Ouvrez les vannes de vidanges pour enlever la pression. Videz la section fermée.
- Vérifiez le sens du flux (voir sur raccordement monotube (TECHEM))!
- Retirer le couvercle du raccordement ou l'ancien compteur à l'aide d'une clé compteur à l'aide d'une clef appropriée.
- Retirez l'ancien joint et nettoyez la surface d'étanchéité et le filetage. Si nécessaire nettoyez avec un liquide de nettoyage approprié.
- Graissez le filetage extérieur du débitmètre avec une fine couche de graisse de silicone autorisée pour le contact avec des produits alimentaires.
- Vérifiez que les 2 joints toriques sur le débitmètre soient dans la bonne position.
- Visser le nouveau compteur fermement à la main, puis serrez avec une clé adéquate jusqu'à la butée (métal sur métal). Tournez ou placez le calculateur de tel manière que la lecture de l´écran soit idéale.

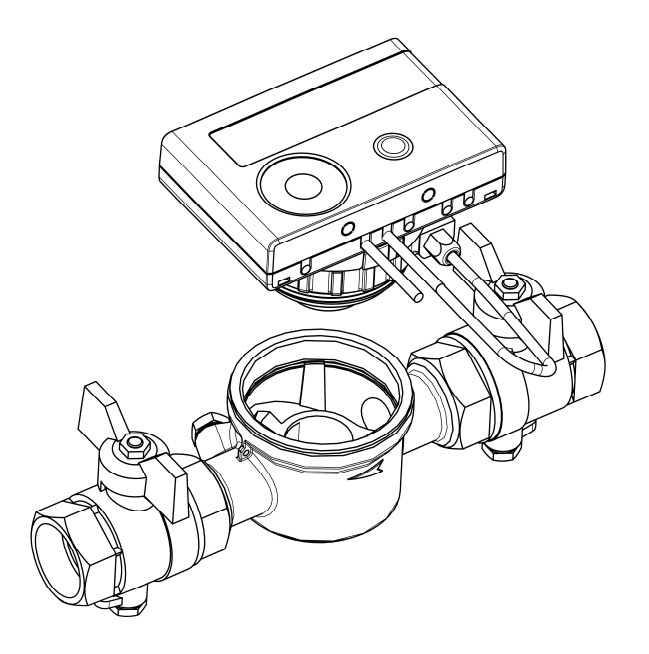

## 4.4 Montage du compteur SensoStar M dans un raccordement monotube (filetage M60x1,5 MINOL)

Le débitmètre à jets multiples MSH-M60 dispose d'une connexion M60x1,5 externe selon la norme EN ISO 4064-4 / EN 14154-2 (M60) et doit être installé sans adaptateur.

## Montage du débitmètre de type MSH-M60 dans un raccordement monotube

- Purgez les conduits selon les règles reconnues de la technique. Ensuite, fermez les vannes.
- Ouvrez les vannes de vidanges pour enlever la pression. Videz la section fermée.
- Vérifiez le sens du flux (voir sur raccordement monotube (MINOL))!
- Retirer le couvercle du raccordement ou l'ancien compteur à l'aide d'une clé compteur à l'aide d'une clef appropriée.
- Retirez l'ancien joint et nettoyez la surface d'étanchéité et le filetage. Si nécessaire nettoyez avec un liquide de nettoyage approprié.
- Placez le nouveau joint profilé avec la surface plane vers le haut.
- Graissez le filetage extérieur du débitmètre avec une fine couche de graisse de silicone autorisée pour le contact avec des produits alimentaires.
- Vérifiez que le joint torique central est dans la bonne position.
- Visser le nouveau compteur fermement à la main, puis serrez avec une clé adéquate jusqu'à la butée (métal sur métal). Tournez ou placez le calculateur de tel manière que la lecture de l´écran soit idéale.

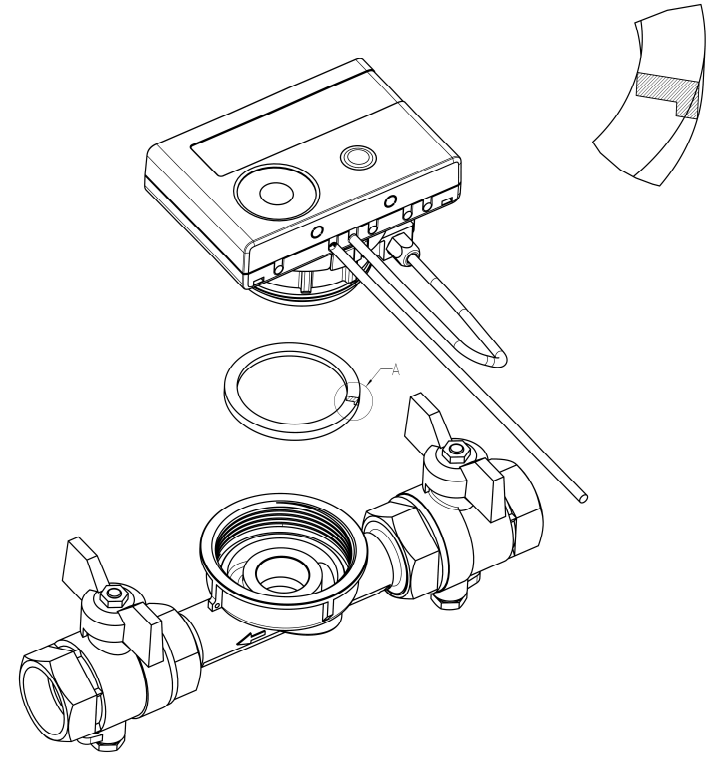

## 4.5 Montage du compteur SensoStar A dans un raccordement monotube (ALLMESS / ITRON)

Le débitmètre à jets multiples MSH-A1 dispose d'une connexion M77x1,5 externe selon la norme EN ISO 4064-4 / EN 14154-2 (A1) et doit être installé sans adaptateur.

## Montage du débitmètre de type MSH-A1 dans un raccordement monotube

- Purgez les conduits selon les règles reconnues de la technique. Ensuite, fermez les vannes.
- Ouvrez les vannes de vidanges pour enlever la pression. Videz la section fermée.
- Vérifiez le sens du flux (voir sur raccordement monotube (ALLMESS / ITRON))!
- Retirer le couvercle du raccordement ou l'ancien compteur à l'aide d'une clé compteur à l'aide d'une clef appropriée.
- Si un adaptateur en plastique a été monté avec l'ancien compteur, il faut l'enlever aussi.
- Nettoyez la surface d´étanchéité et le filetage. Si nécessaire nettoyez avec un liquide de nettoyage approprié.
- Graissez le filetage extérieur (M77x1,5) du débitmètre et le joint torique (66,35x2,62) avec une fine couche de graisse de silicone autorisée pour le contact avec des produits alimentaires.
- Visser le nouveau compteur fermement à la main, puis serrez avec une clé adéquate jusqu'à la butée (métal sur métal).
- Tournez ou placez le calculateur de tel manière que la lecture de l'écran soit idéale.
- Après installation du compteur, le scellé numéroté joint doit être placés entre le compteur et l´élément de raccordement pour éviter toute manipulation. L´autocollant avec code barre peut être utilisé pour votre documentation.

#### Attention!

Lors de l'installation, assurez un positionnement correct en ce qui concerne le flux en prêtant attention aux flèches directionnelles sur la surface extérieure du raccordement monotube et sur le fond de l'adaptateur en plastique. Aussi, faites attention que le trou borgne dans l'adaptateur en plastique est correctement aligné avec la tige métallique dans la partie interne du fond du raccordement monotube. (Dans de rares cas, cette tige peut abscente.)

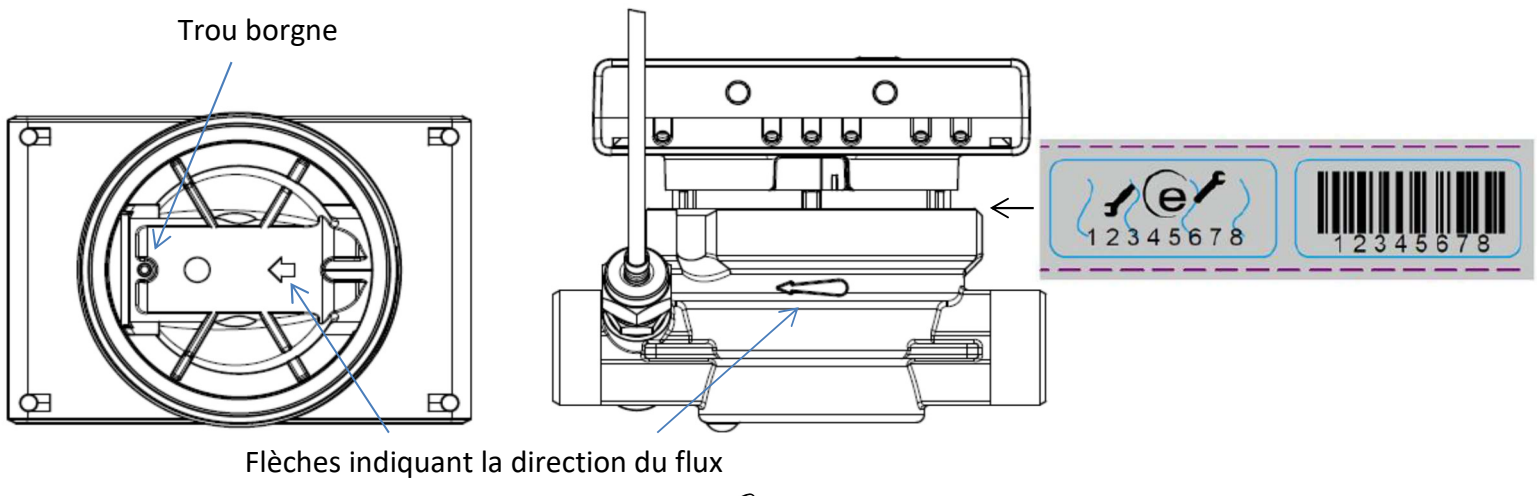

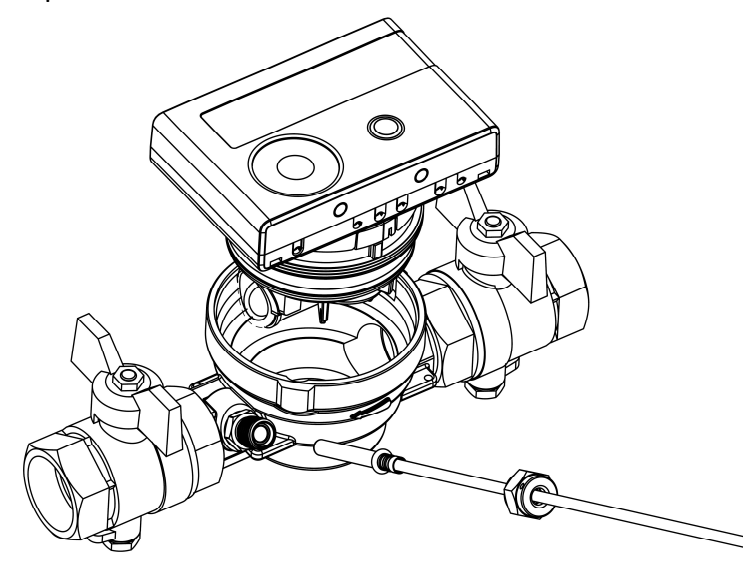

## 5 Calculateur détachable

Tous les compteurs peuvent être commandés avec calculateur détachable pour simplifier l´installation dans un endroit réduit. Pour libérer le calculateur tirez délicatement sur le calculateur (voir dessein).

Pour le montage du calculateur sur un mur, un support mural est se trouve entre calculateur et débitmètre. Vous le trouvez après avoir enlevé le calculateur. Pour libérer le support mural tenez l´anneau sous le calculateur et tournez-le dans le sens inverse des aiguilles d'une montre. Puis placez-le avec sa surface plane contre le mur à l'endroit désiré.

Il est recommandé de détacher le calculateur, dans ces cas même obligatoire:

- Compteurs de froid et hybride chaleur/froid
- Compteur de chaleur haute température SensoStarU (température jusqu´à 130 °C)
- Compteurs de chaleur/froid pour haute température SensoStar U (température jusqu' à 120 °C).

#### 6 Installation des sondes de température

Lors de l'installation des capteurs de température extérieure (symétriques) assurez-vous que le capteur de température (câble de droite), avec l´indication, sera monté dans le même tuyau que le débitmètre:

# 6.1 Montage direct (robinet à boisseau sphérique et pièce en T)

- Retirer le bouchon d'obturation/ ancienne sonde de température et joint / ancien joint torique. Nettoyer les surfaces d´étanchéité.
- Faites glisser le joint torique de la sonde de température et insérez le dans le fond de l'ouverture filetée du robinet à boisseau sphérique ou la pièce en T.
- Tenez le capteur de température uniquement par la vis et l'insérez le dans le robinet à boisseau sphérique ou la pièce en T et vissez fermement.
- Veillez que le clip en plastique sur la sonde doit être placé correctement (dans la première rainure depuis la partie supérieure de la gaine de protection) et ne bouge pas au moment de l´insérer la sonde.

## 6.2 Installation directe des sondes de température de dimensions de 6 mm du compteur SensoStar A Remarque importante:

Fermer les vannes et vérifiez que l´eau ne puisse pas s´échappe, retirez le bouchon ou l´ancienne sonde.

- Préparer les deux sondes de température: Poussez le joint torique dans la première rainure (vu depuis la partie supérieure de la gaine de protection).
- Insérez les sondes de température dans le point de mesure du raccordement monotube et dans le robinet à boisseau sphérique ou la pièce en T et serrez avec les écrous d'accouplement.
- Rouvrez les vannes et vérifiez l'étanchéité.
- Protéger le compteur et ces sondes contre les manipulations en apposant les scellés et le fil pour sceller.

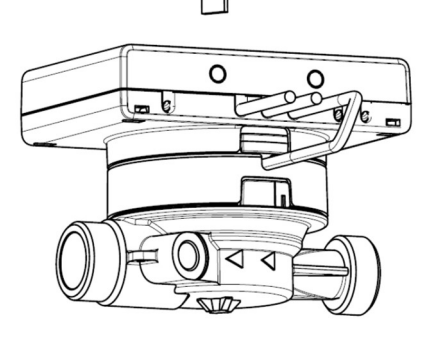

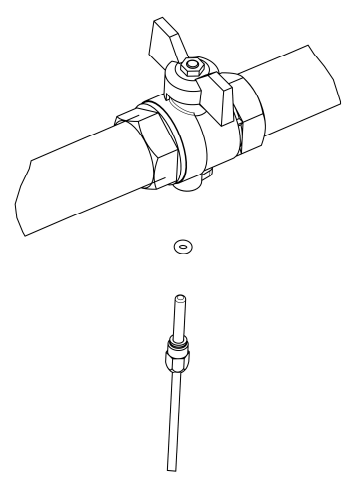

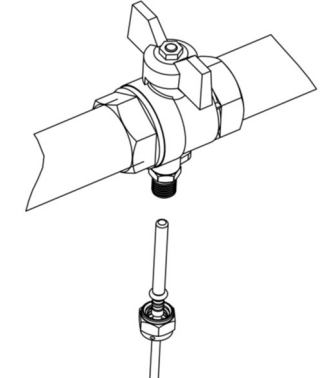

## 7 Mise en service

- Ouvrir lentement les valves.
- Vérifiez l´étanchéité.

## Vérifiez les points suivants

- Toutes les vannes sont-elles de nouveau ouvertes?
- Est-ce que la dimension du compteur de chaleur est bien choisie?
- Vérifiez si le système de chauffage / refroidissement est libre (les filtres anti saleté ne sont pas obstrués)?
- Que les sondes de température soient correctement installé est scellés, aussi au débitmètre?
- Est-ce que la flèche directionnelle sur le capteur de débit correspond à la direction réelle du flux?
- Le volume de flux est-il affiché?
- Une différence de température plausible est affichée?

Lorsque le compteur fonctionne correctement, apposez les scellés ci-joint sur les sondes et les écrous du débitmètre.

## 8 Affichage

Le calculateur dispose d'un écran à cristaux liquides à 8 chiffres et caractères spéciaux. Les valeurs qui peuvent être affichés sont réparties en cinq boucles d'affichage. Toutes les données sont accessibles à l'aide du bouton-poussoir à côté de l'écran.

Au début, vous êtes automatiquement dans la boucle principale (1ier niveau).

En appuyant sur le bouton-poussoir plus de 4 secondes, vous passez à la boucle d'affichage suivante. Gardez le bouton-poussoir enfoncé jusqu'à ce que vous atteigniez la boucle de l'information souhaitée.

En appuyant sur le bouton-poussoir brièvement vous pouvez afficher toutes les informations dans une même boucle. Après 2 minutes sans utiliser le bouton-pression, l´affichage s´éteint.

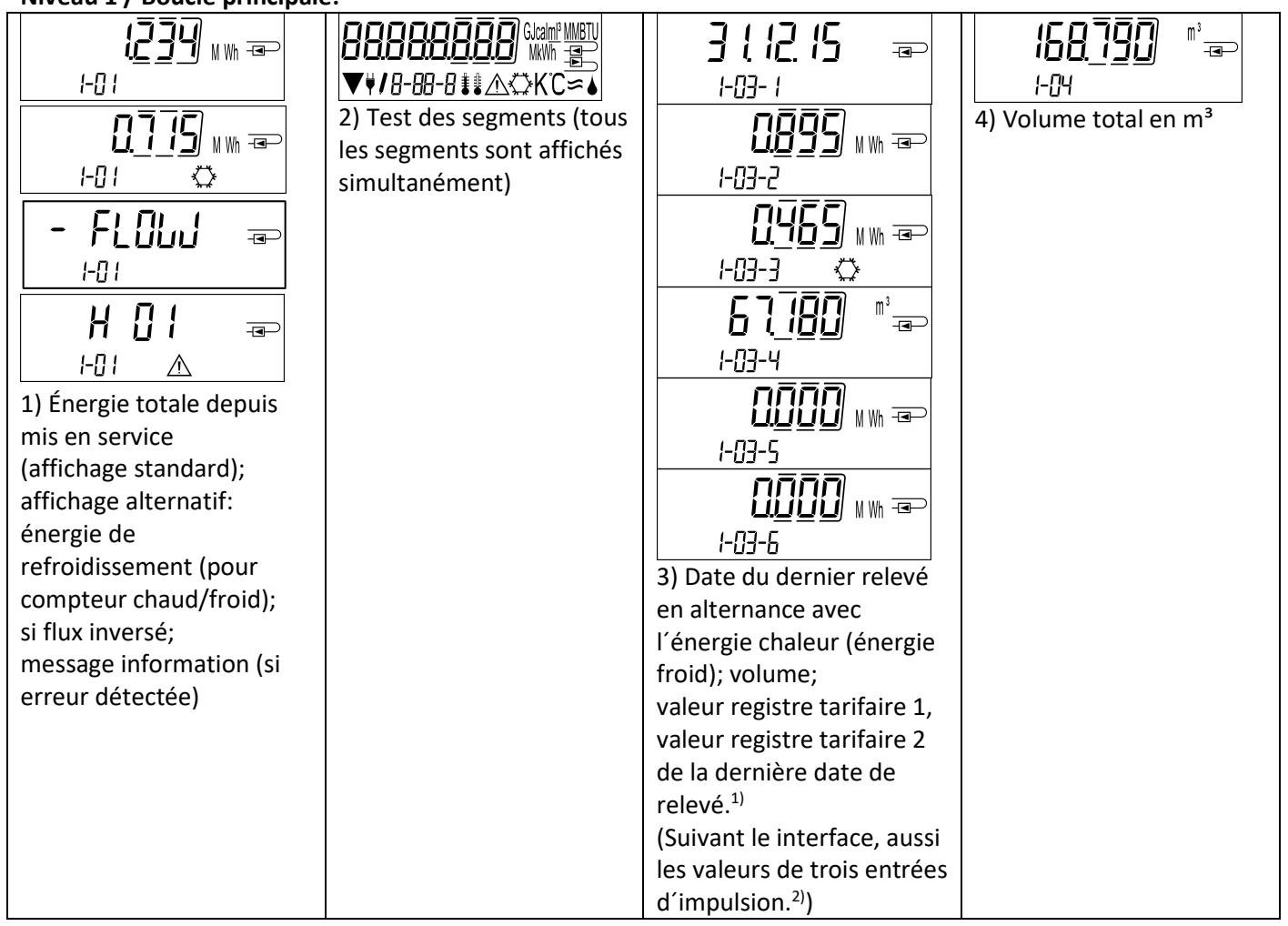

## Niveau 1 / Boucle principale:

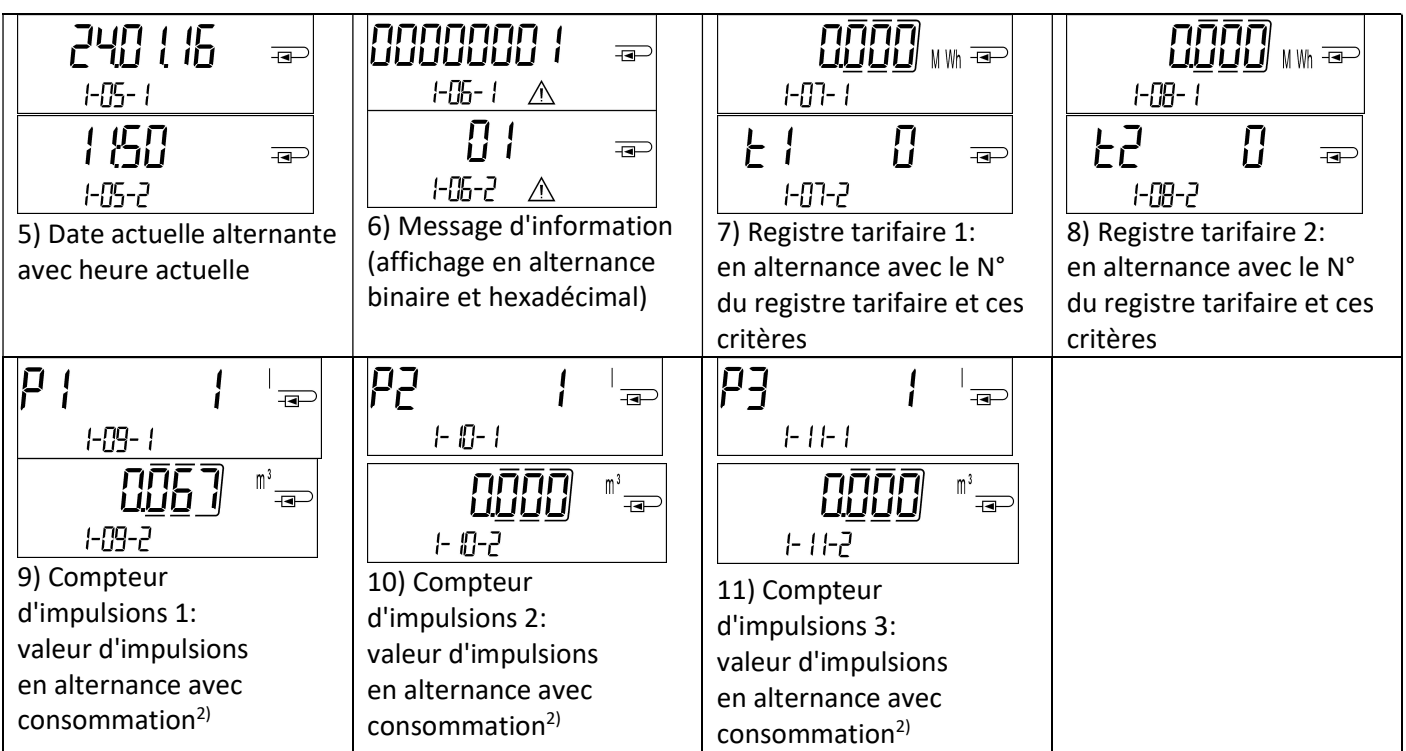

<sup>1)</sup> Jusqu'à la fin du mois / 15. du mois (valeurs semi mensuelles) la consommation et la date de ce mois sera affiché comme 0.

2) 3 entrées d'impulsions sont des interfaces optionnelles. Elles peuvent être réglées à l'aide du logiciel «Device Monitor».

## Niveau 2 / Boucle technique:

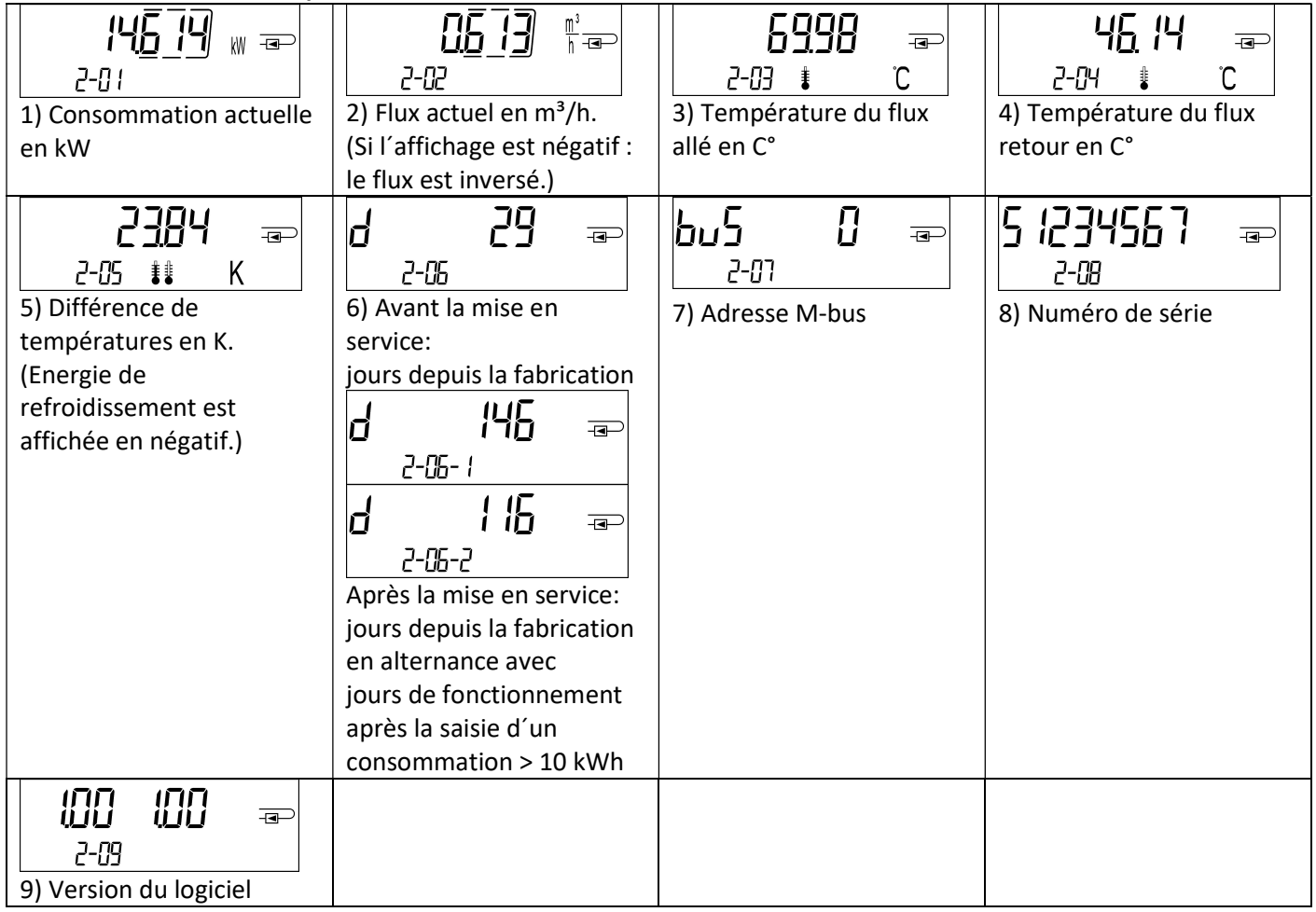

Niveau 3 / Boucle statistique:

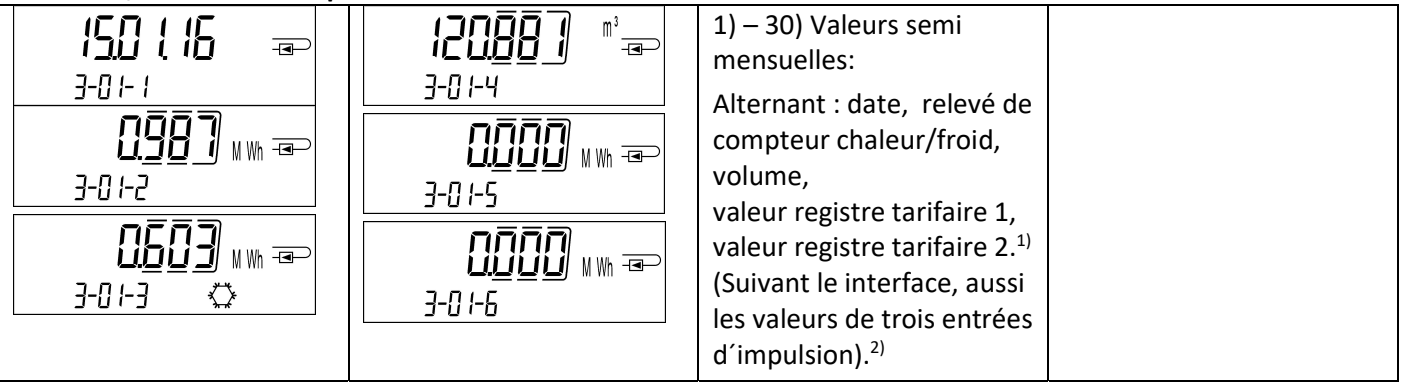

#### Niveau 4 / Boucle des valeurs maximales:

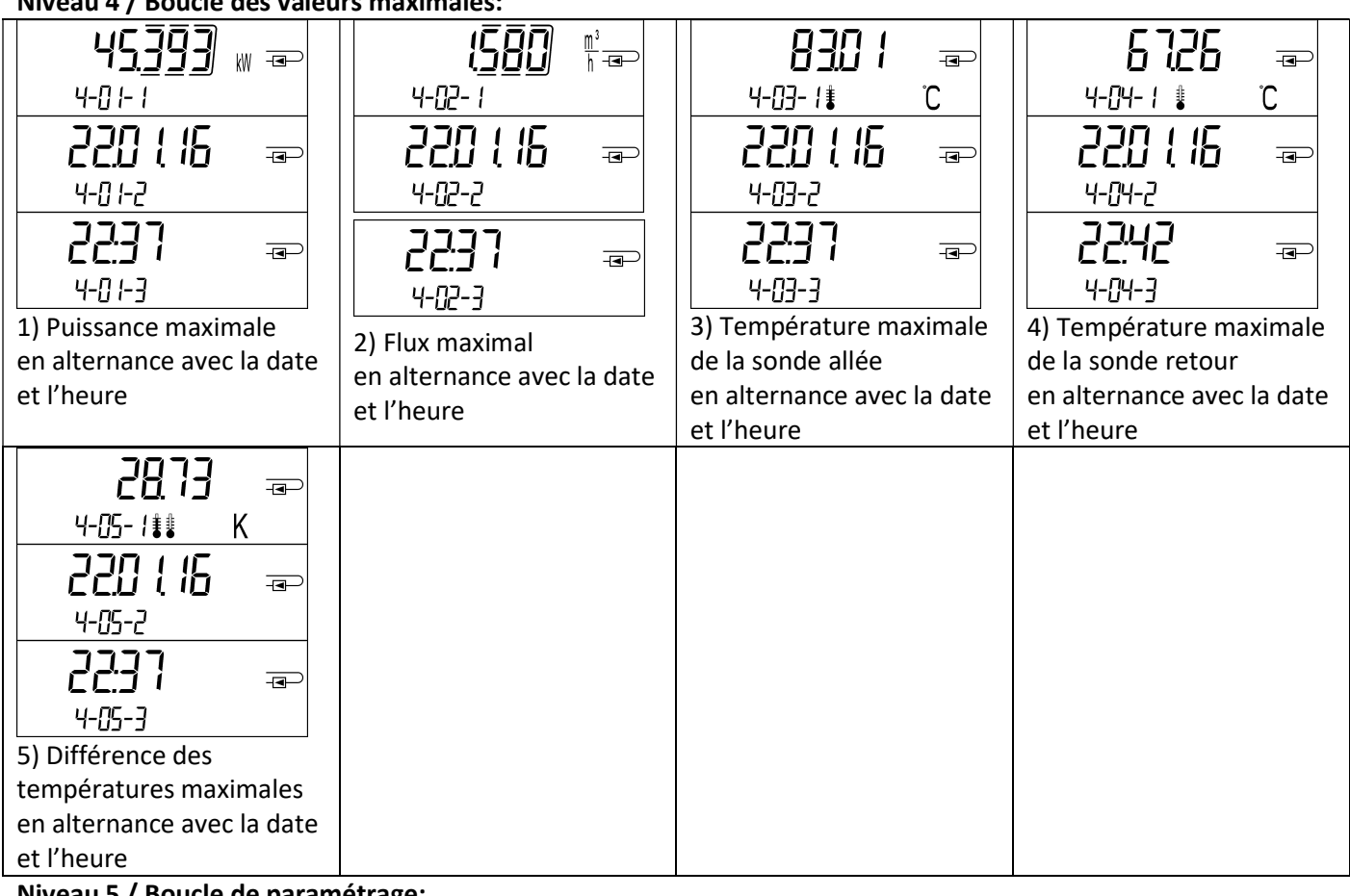

Niveau 5 / Boucle de paramétrage: n5tALL  $\overline{\bullet}$  $5 - 01$ 5-02 n5FALL  $\overline{=}$  $15 - 01$ 15-02 1) Paramétrage de l´unité 2) Paramétrage du point d´énergie de montage allé / retour

#### 8.1 Boucle de paramétrage

a) Les caractéristiques suivantes peuvent être changés une seule fois sur place en appuyant sur le bouton ou à l'aide du logiciel «Device Monitor»:

- Unité d'énergie (kWh; MWh; GJ; MMBTU; Gcal)
- Point de montage allé / retour

#### Les options de paramétrage sont possibles seulement si la quantité d'énergie n'a pas atteint <= 10 kWh.

Vérifiez méticuleusement les caractéristiques avant de les changer, vous n´avez que 1 essai. Pour démarrer le mode d'édition vous devez sélectionner l'élément correspondant dans la boucle de paramétrage, puis appuyez à nouveau

sur le bouton pendant 2-3 secondes. Le "stylo édition" sera affiché en bas à gauche sur l'écran LCD (voir image cidessous). Dès qu'il apparaît, vous devez lâcher le bouton. Ensuite, l'affichage en cours commence à clignoter.

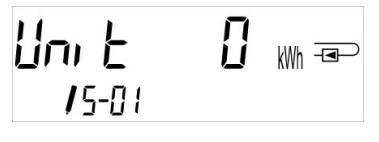

En appuyant sur le bouton brièvement vous pouvez passer à l'option suivante. En appuyant sur le bouton plus longtemps l'option affichée sera sauvegardé. Si aucune option n'est choisie, il y aura pas de changement. Dès que l'écran LCD se désactive, le mode d'édition se ferme automatiquement.

b) La caractéristique suivante peut être changée à tout moment sur place à l'aide du logiciel «Device Monitor», seulement pour les versions de compteurs mécaniques prévus à cet effet:

- Type et la concentration du glycol dans le milieu (éthylène glycol; propylène glycol; 20%; 30%; 40%; 50%).

#### 8.2 Détection de flux

Tant que le compteur détecte un flux le pictogramme suivant affiche en bas à droite sur l'écran LCD.

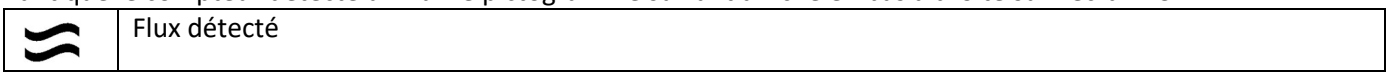

## 9 Condition d´utilisation

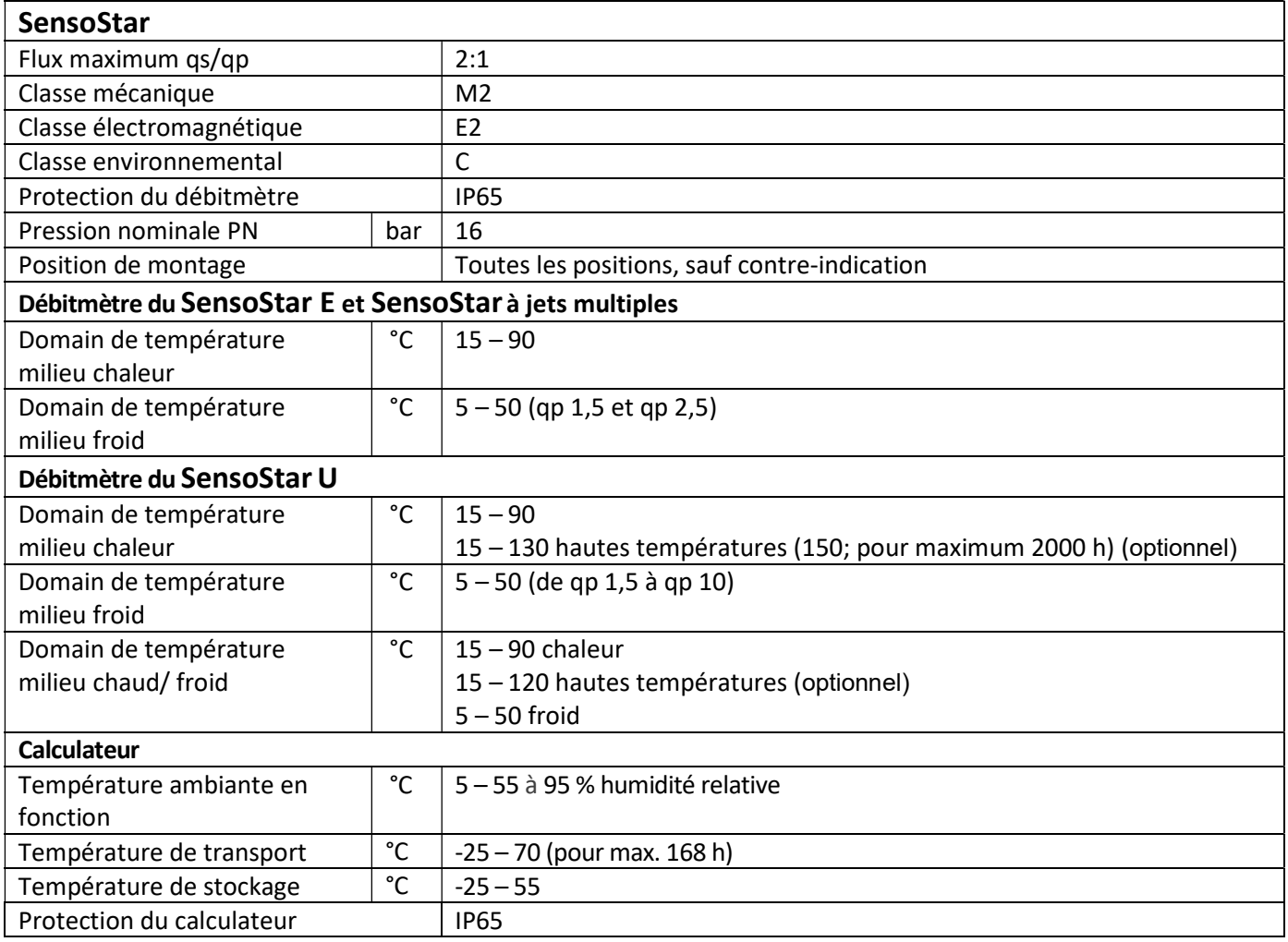

#### 10 Interfaces et options

## 10.1 Interface optique (infrarouge)

Pour la communication avec l'interface optique, sont nécessaires un optocoupleur et le logiciel "Device Monitor". L'optocoupleur et le "Device Monitor" sont disponibles en accessoire.

L'interface infrarouge optique sera activée en envoyant automatiquement un en-tête (conformément à EN 13757- 3). Vitesse de transmission: 2400 baud.

Ensuite, vous pouvez communiquer avec le compteur pendant 4 secondes. Après chaque communication valide, le

compteur est ouvert encore 4 secondes. Ensuite, l'affichage est désactivé. Le nombre de lectures quotidien par jour via l'interface optique est limité. En cas de lecture quotidienne au moins 4 communications sont possibles. Si les lectures sont effectuées plus rarement, le nombre de communications possibles augmentera.

## 10.2 Équipement ultérieur d´interface de communication (optionnel)

Nous offrons également un compteur standard auquel on peut ajouter ultérieurement une interface de communication. Vous trouverez la description de nos interfaces optionnelles dans le mode d'emploi "Interfaces de communication S3(C)". Pour adapter un tel compteur à une interface de communication supplémentaire, le calculateur de l'appareil doit être ouvert. Quand le calculateur est ouvert, respecter les exigences ESD (protection électrostatique) conformément à la norme EN 61340-5-1.

Utiliser un tournevis avec une pointe large (4 à 5 mm) et presser soigneusement les deux points de rupture se trouvant au-dessus les sorties de câble (voir image 1).

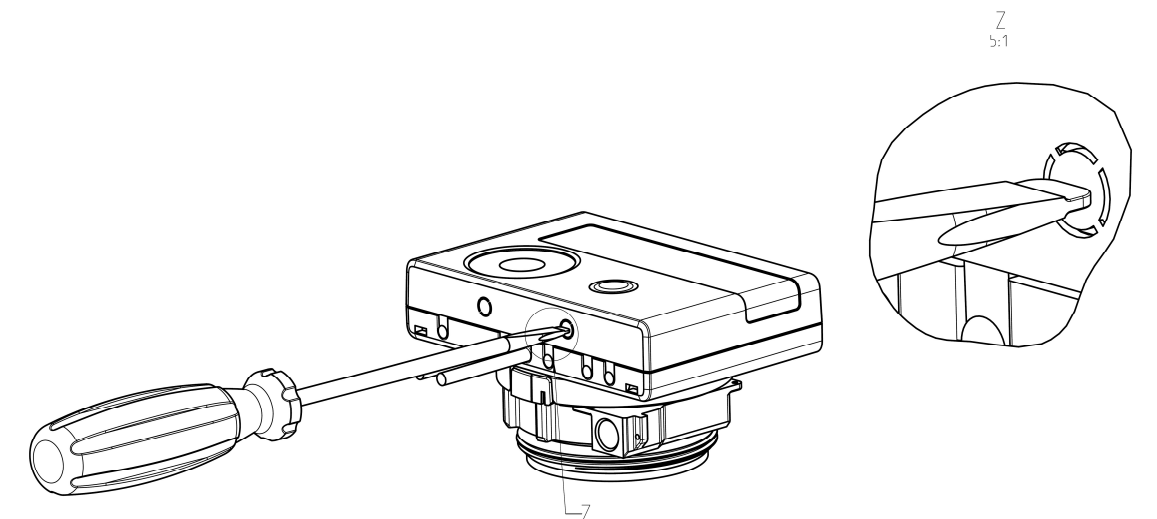

Ensuite, introduire le tournevis dans l'une des deux ouvertures à un angle d'env. 45° et le soulevez prudemment jusqu'à env. 90° (voir image 2). La partie supérieure du boîtier du calculateur n'est alors plus verrouillée de ce côté. Répétez cette opération avec l'autre ouverture. Maintenant, la partie supérieure du boîtier peut être retirée.

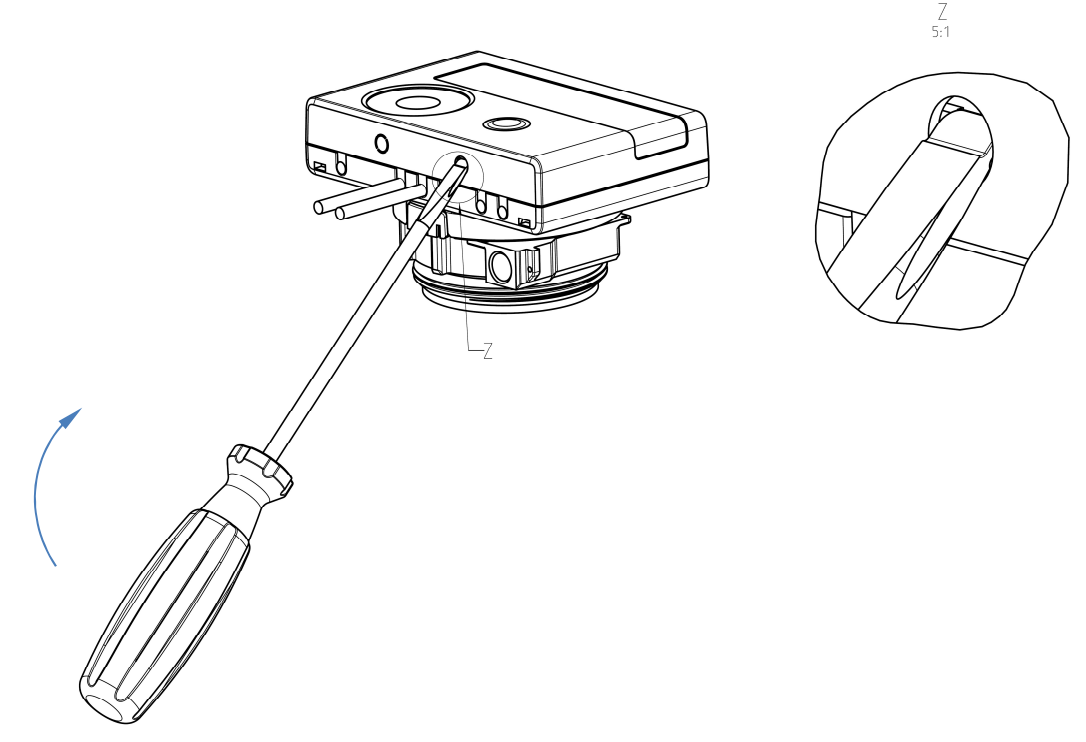

Incérez le module d'interface sur le côté droit de la platine. S'il y a des câbles, passez-les à travers les orifices en bas à droite du boitier après avoir enlevé les opercules. Refermez le calculateur.

Après installation du module l´ancien scellé doit être impérativement remplacé par un nouveau scellé numéroté livré avec le module (à coller sur l´ancien scellé). L'autocollant joint portant le code-barres peut être utilisé en guise de documentation.

#### 10.3 Changer la pile

La pile peut être changée par le personnel autorisé. N'utilisez que nos piles originales. Les piles usagées doivent être éliminées conformément aux réglementations environnementales en vigueur.

Ouvrez le calculateur comme décrit chapitre 10.2. Branchez la nouvelle pile. Refermez le calculateur et protégez-le contre l'ouverture non autorisée à l'aide d'un nouveau scellé numéroté livré avec la pile (collez-le sur l'ancien scellé abîmé). L'autocollant joint portant le code-barres peut être utilisé en guise de documentation.

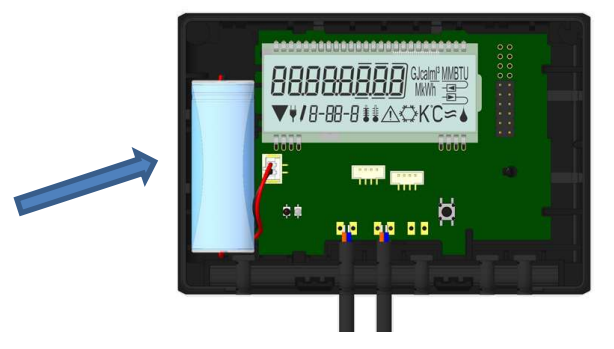

#### 10.4 Montage du bloc d'alimentation

Pour l'alimentation externe en tension, utilisez notre propre bloc d'alimentation conçu à cet effet pour notre compteur.

Ouvrez le calculateur comme décrit chapitre 10.2. Retirez la pile du calculateur et insérez-la dans le boitier du bloc d´alimentation et connectez-la. Protégez-le contre l'ouverture non autorisée à l'aide d'un nouveau scellé numéroté livré avec le bloc. L'autocollant joint portant le code-barres peut être utilisé en guise de documentation. (La pile assure l'alimentation en cas de panne de courant).

Le câble du bloc d'alimentation (A) dispose de deux prises; branchez le connecteur noir sur les doigts de contact sur le côté gauche de la carte PC. Puis passez le câble à travers le passe-câble du compteur le plus à gauche (vu de l'avant) après avoir enlevé l'obturation. L'autre prise est à mettre sur la connexion femelle sur la platine (prise de la pile).

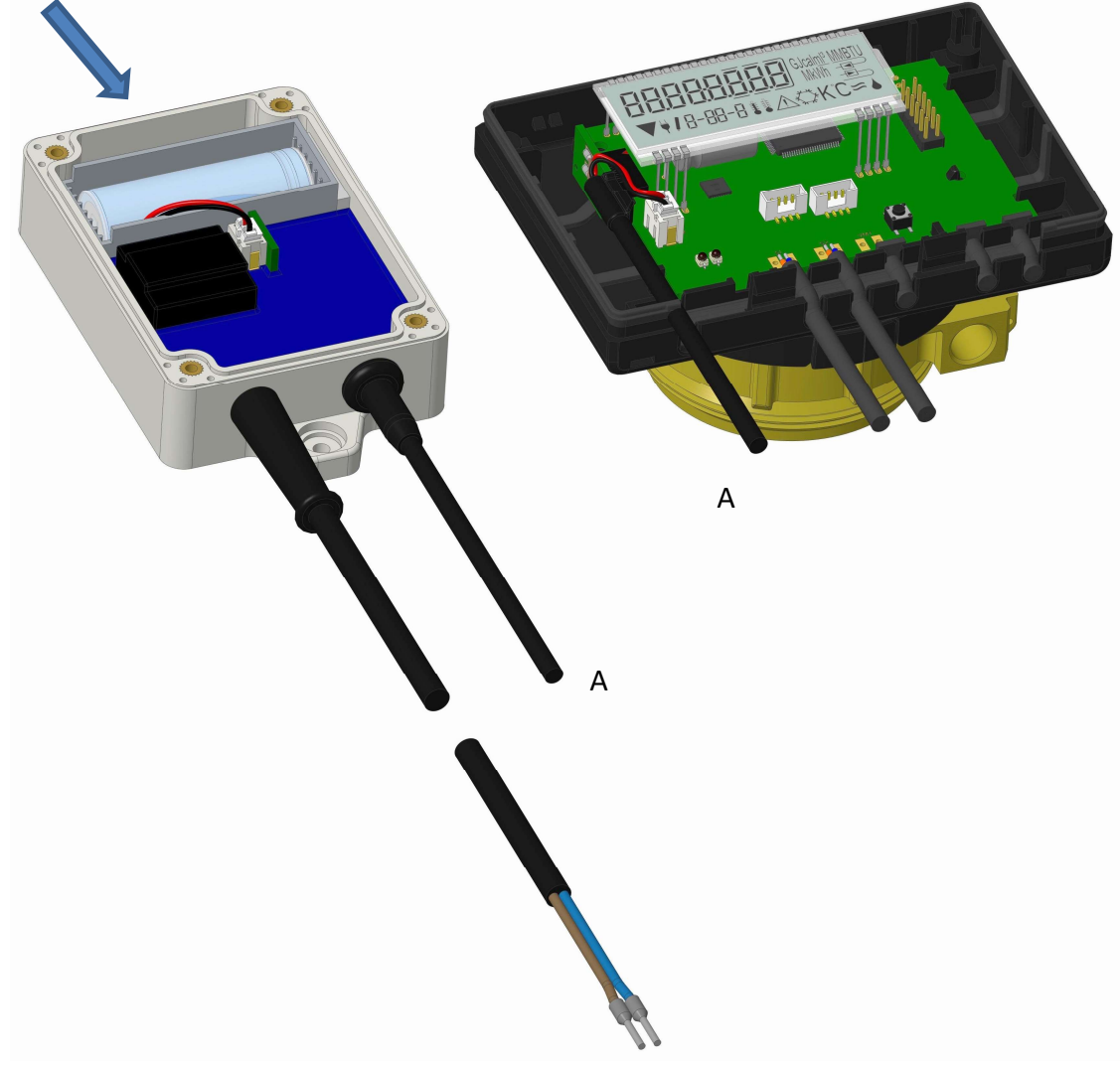

Seul un personnel certifié est autorisé à connecter le bloc d´alimentation - avec le câble du secteur - au secteur 230 V et le vérifier. Dès que l'alimentation se fait par le secteur, le pictogramme suivant apparait: Refermez le calculateur et protégez-le contre l'ouverture non autorisée à l'aide d'un nouveau scellé numéroté livré avec le bloc d´alimentation (collez-le sur l'ancien scellé abîmé). L'autocollant joint portant le code-barres peut être utilisé en guise de documentation.

## 11 Messages d'information

八 Dès que le calculateur enregistre un message d'information, le pictogramme suivant apparait: Le message spécifique peut être trouvé dans l'élément de menu 6 'message d'information' au niveau 1 / boucle principale (voir la section 8, Affichage). Le code de message est affiché alternativement sous forme binaire et hexadécimal.

L'instrument reconnaît huit messages, qui peuvent également se produire en combinaison les uns avec les autres :

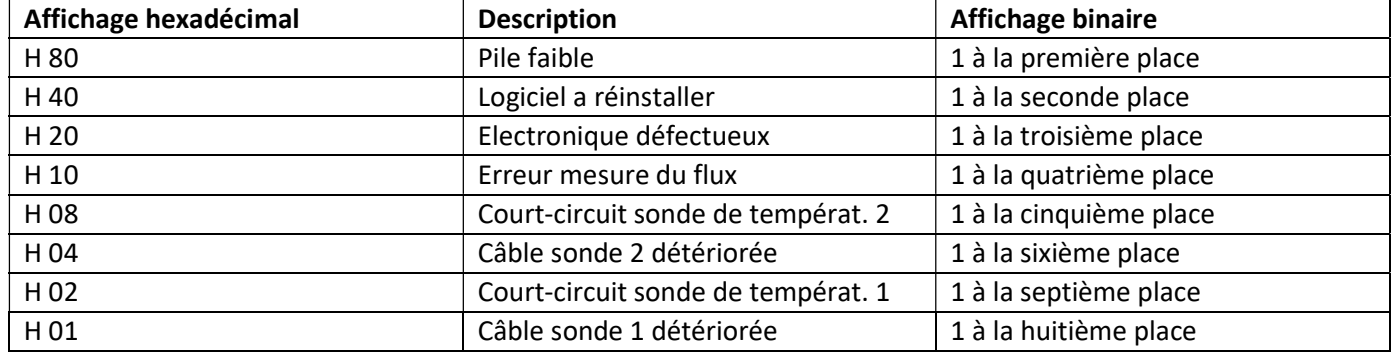

«Sonde de température 1» - est la sonde de température sortant à droite (vu de face) du calculateur.

#### Exemple: Détérioration du câble de la sonde de température 1

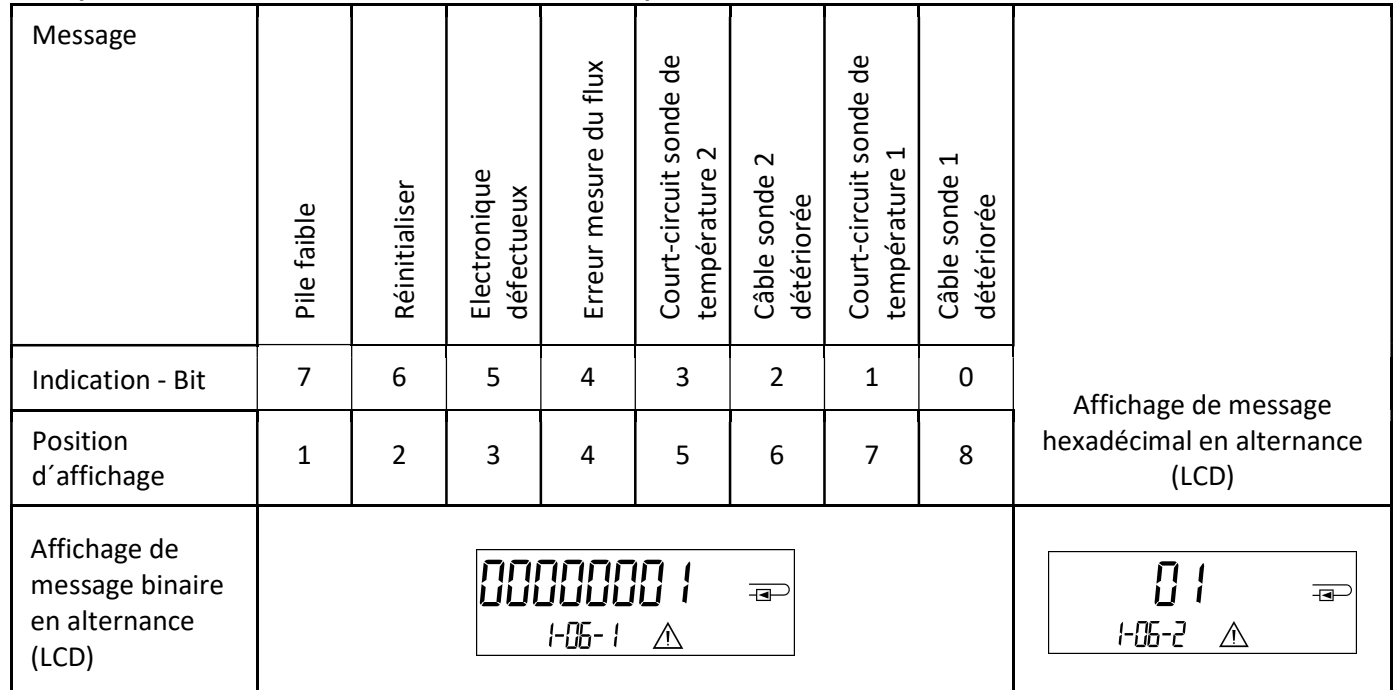

Quand le pictogramme  $\triangle$  apparaît à l'affichage standard (énergie thermique totale) le compteur doit être changé et envoyé au fournisseur pour vérifications, sauf pour ces indications:

- Pile faible (H 80)
- Réinitialiser (H 40)
- Erreur mesure du flux (H 10; en cas d´air dans le débitmètre du compteur à ultrason).

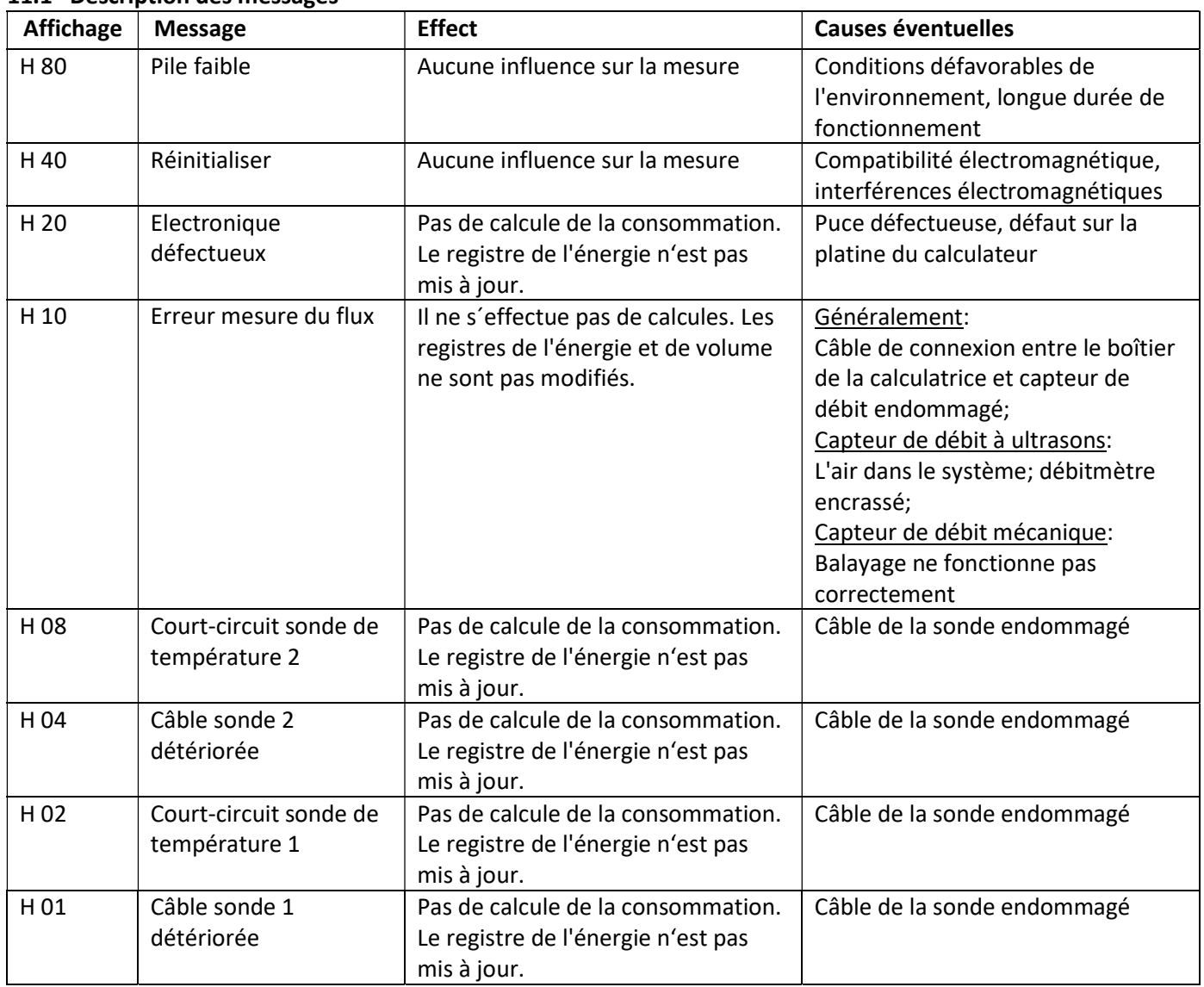

#### 11.1 Description des messages

## 12 Fabricant

Engelmann Sensor GmbH Rudolf-Diesel-Str. 24-28 69168 Wiesloch-Baiertal Allemagne

Tel: +49 (0)6222-9800-0 Fax:+49 (0)6222-9800-50 E-Mail: info@engelmann.de www.engelmann.de

## Interfaces de communication S3(C)

#### 1 Interfaces et options

## 1.1 Interface optique (infrarouge)

Pour la communication avec l'interface optique, sont nécessaires un optocoupleur et le logiciel "Device Monitor". L'optocoupleur et le "Device Monitor" sont disponibles en accessoire.

L'interface infrarouge optique sera activée en envoyant automatiquement un en-tête (conformément à EN 13757- 3). Vitesse de transmission: 2400 baud.

Ensuite, vous pouvez communiquer avec le compteur pendant 4 secondes. Après chaque communication valide, le compteur est ouvert encore 4 secondes. Ensuite, l'affichage est désactivé.

Le nombre de lectures quotidien par jour via l'interface optique est limité. En cas de lecture quotidienne au moins 4 communications sont possibles. Si les lectures sont effectuées plus rarement, le nombre de communications possibles augmentera.

#### 1.2 M-Bus (en option)

M-Bus est une interface galvanique isolée pour la transmission de données de compteur (valeurs absolues).

Informations générales sur l'interface M-Bus:

Il est important de noter que les règles techniques et les contraintes juridiques soient respectées (internationales et locales ; voir "Normes pertinentes / Standards / Documents de M-Bus").

L'installation doit être effectuée par des personnes autorisées et qualifiées. Si la réglementation et les informations contenues dans les manuels d'installation et d'emploi ne sont pas strictement respectées ou si l'installation n'est pas correcte, les frais qui en résultent seront facturés à la société responsable de l'installation.

Type de câble recommandé: Câble téléphonique J-Y (ST) Y 2x2x0.8mm².

Il est important de s'assurer que la topologie du réseau M-Bus (longueurs de câble et sections transversales) convient à la vitesse de transmission (2400 Bd) des instruments terminaux.

#### IEC 60364-4-41 (2005-12) Installations électriques basse tension - Partie 4-41: Protection pour la sécurité - Protection contre les chocs électriques IEC 60364-4-44 (2007-08) Installations électriques basse tension - Partie 4-44: Protection pour la sécurité - Protection contre les perturbations de tension et les perturbations électromagnétiques IEC 60364-5-51 (2005-04) Installations électriques de bâtiments - Partie 5-51: Choix et montage des équipements électriques - Règles communes IEC 60364-5-54 (2011-03) Installations électriques basse tension - Partie 5-54: Choix et montage des équipements électriques - Mise à la terre et conducteurs de protection EN 50310 (2011) Application de liaisons équipotentielles et de la mise à la terre dans les bâtiments avec des équipements informatiques EN 13757-1\_2015, -2\_2004, -3\_2013 Systèmes de communication pour compteurs et télésurveillance de compteurs M-Bus Documentation, version 4.8, groupe d'utilisateurs de M-Bus

## 1.2.1 Normes pertinentes / Standards / Documents de M-Bus

#### 1.2.2 Spécifications techniques supplémentaires

L'installation doit satisfaire aux exigences des normes pertinentes / standards / documents (voir rubrique 2.1) et aux spécifications suivantes:

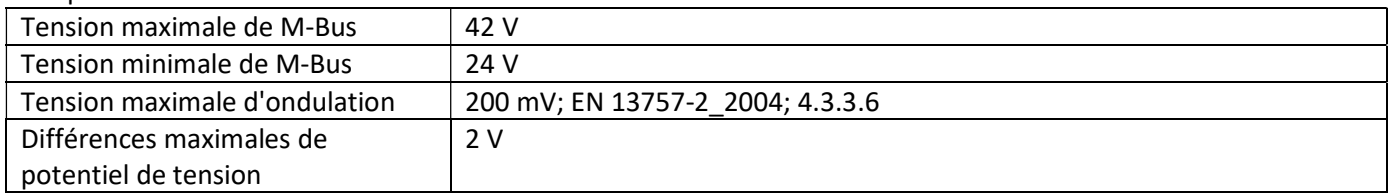

## 1.2.3 Caractéristiques techniques de M-Bus

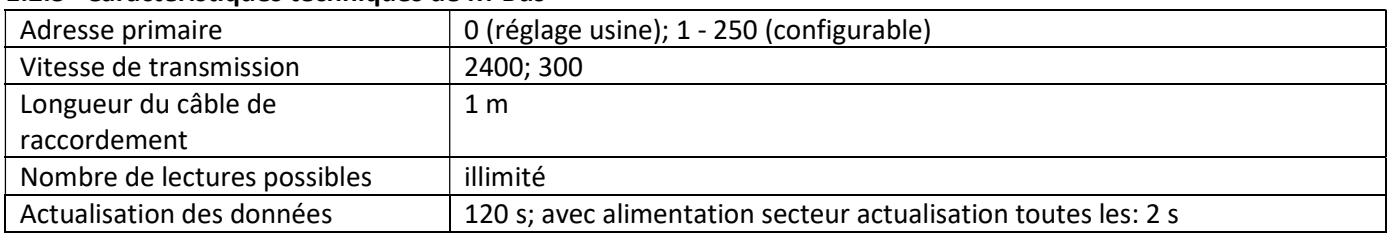

## 1.3 Modbus RTU (en option)

Le module Modbus RTU est une interface isolée galvaniquement pour la transmission des données du compteur (valeurs absolues). Il est conçu pour être utilisé avec le compteur d'énergie thermique S3 et le calculateur S3C pour les connecter au réseau Modbus RTU à l'aide du canal EIA-485.

#### 1.3.1 Données techniques Modbus

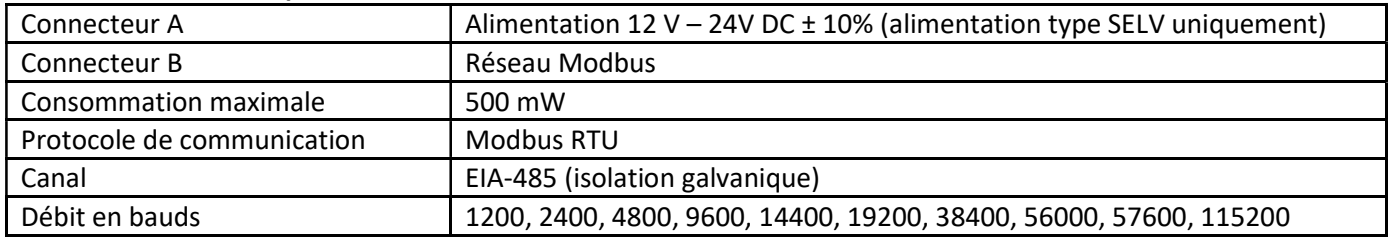

#### 1.3.2 Réglages usine

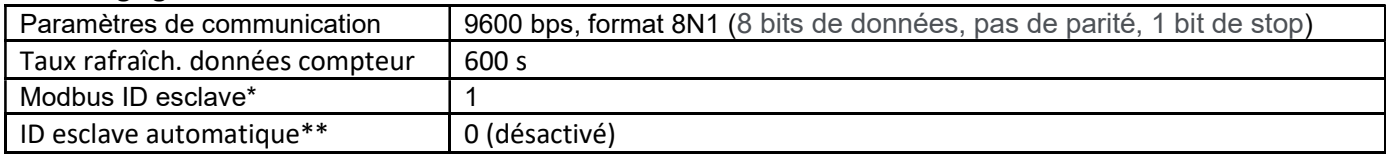

\* Valeurs compatibles: 1 … 247

\*\* Si l'ID esclave automatique est activé (réglé sur = 1), l'adresse M-Bus définie dans le compteur est utilisée pour la communication.

## 1.4 Interfaces radio sans fil

Engelmann propose les interfaces radio suivantes :

- Interface wireless M-Bus EN 13757-3, -4 (voir paragraphe 1.4.1)
- Interface de communication LoRaWAN (voir paragraphe 1.4.2)

## Informations générales sur l'interface radio:

Evitez l'installation du calculateur entre ou derrière des tuyaux de chauffage ou la présence d'autres obstacles métalliques volumineux directement sur ou devant le boîtier.

La qualité de transmission (portée, traitement des télégrammes) peut être influencée négativement par des instruments ou des équipements électromagnétiques tels que des téléphones (en particulier de standard mobile radio LTE), des routeurs sans fil, des moniteurs pour bébés, des télécommandes radio, des moteurs électriques, etc. En outre, la construction du bâtiment a une forte influence sur la portée et la couverture de transmission. En effet, lors de l'utilisation d´armoires métalliques, elles doivent être équipées de portes non métalliques.

Le réglage usine de l'horloge dans le compteur est standard l´heure d´hiver Europe centrale (GMT +1). Il n'y a pas de changement automatique à l'heure d'été.

La fonction radio est désactivée à la livraison (réglage d'usine). Voir les paragraphes 1.4.1.3 & 1.4.2.3 concernant l'activation de l'interface radio.

1.4.1 Interface radio sans fil M-Bus EN 13757-3, -4 (en option) L'interface radio est destinée à la transmission de données de compteur (valeurs absolues).

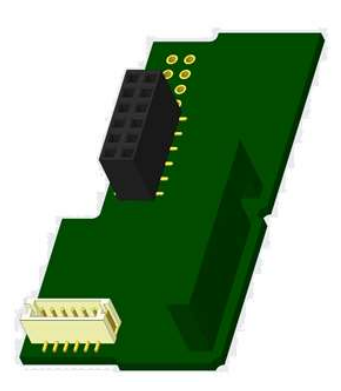

#### 1.4.1.1 Données techniques de radio

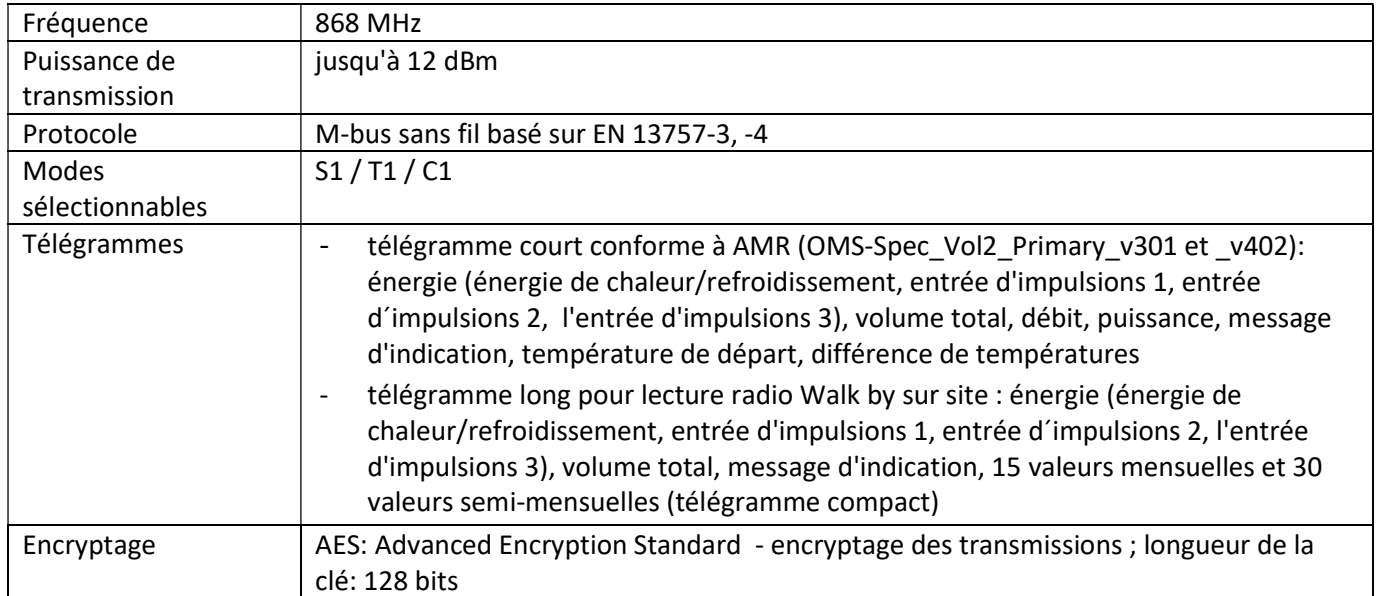

#### 1.4.1.2 Configuration de radio

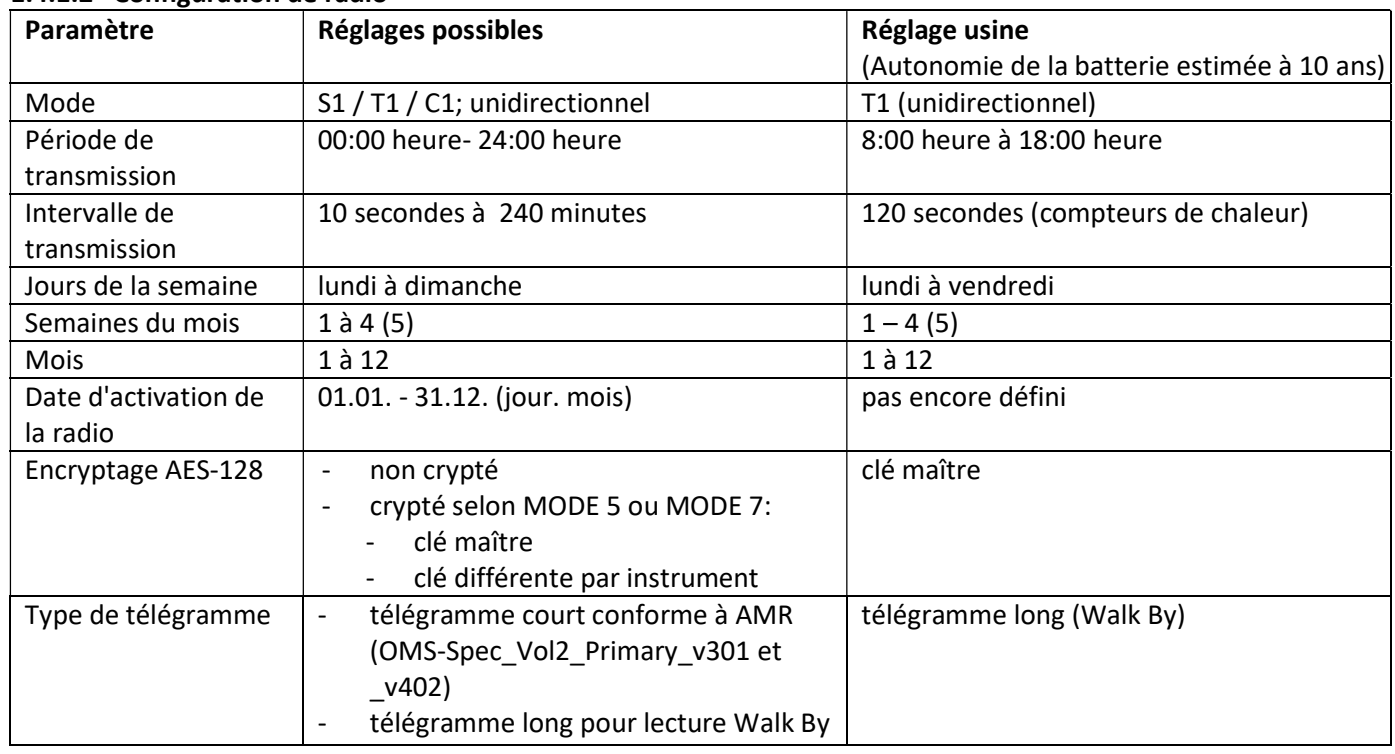

## 1.4.1.3 Activation de l'interface radio

## L'interface radio est désactivée départ l'usine. Elle peut être activée comme suit:

a) La fonction radio peut être activée en appuyant sur le bouton-poussoir.

Appuyez sur le bouton longuement jusqu'à ce que vous passiez à la boucle d'affichage "6" (boucle du module).

Ensuite appuyez brièvement pour atteindre la 2-ième indication "rad(io) off" (voir oFF ∙Ad image).

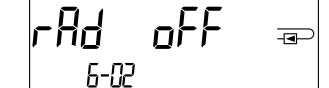

Pour démarrer le mode radio appuyez de nouveau le bouton pendant 2 à 3 secondes. À titre d'aide, après 2 secondes, un "stylo d'édition" s'affiche en bas

à gauche sur l'écran. Dès qu'il apparaît, lâchez le bouton. Sur l'écran s'affiche alors "rad(io) on" et dans toutes les boucles d'affichage un triangle noir (voir image).

b) La fonction radio peut également être activée à l'aide du logiciel "Device Monitor". Ce logiciel peut être commandé séparément en option.

La fonction radio peut être désactivée que via le logiciel "Device Monitor".

Après l'activation de la fonction radio ou la modification des paramètres radio, le compteur reste en mode d'installation pendant 60 minutes. Pendant ce temps, il envoie des télégrammes dans un intervalle de 36 secondes.

Si vous utilisez le **télégramme compact**, après l'activation, le compteur transmet en alternance des télégrammes de format d'installation et des télégrammes compacts. Lors du mode d'installation, il faut lire au moins un compteur (flux d'entrée ou de sortie, chaleur ou chaleur/refroidissement, impulsions, afficheurs) à l'aide du logiciel de lecture Engelmann. Le format du télégramme sera ainsi stocké localement dans le PC dans un fichier .xml. Après l'achèvement du mode d'installation, seuls les télégrammes compacts seront transmis.

## 1.4.1.4 Activation ultérieure du cryptage radio

Le cryptage AES peut également être activé ultérieurement. Il peut être activé comme suit: a) Le cryptage peut être activé en appuyant sur le bouton-poussoir.

Appuyez sur le bouton longuement jusqu'à ce que vous passiez à la boucle d'affichage "6" (boucle du module). Ensuite appuyez brièvement sur le 3-ème élément "AES off" (voir image).

Pour démarrer le mode crypté appuyez de nouveau le bouton pendant

2-3 secondes. En guise d'aide, après 2 secondes, le "stylo d'édition" sera

affiché en bas à gauche sur l'écran. Dès qu'il apparaît, lâchez le bouton.

Sur l'écran affiche alors "AES on" (voir image).

b) Le cryptage peut également être activé à l'aide du logiciel "Device Monitor". Ce logiciel peut être commandé séparément en option.

Le cryptage peut être désactivé que via le logiciel "Device Monitor".

## 1.4.2 Interface LoRaWan

L'interface LoRaWAN transmet les données du compteur (valeurs actuelles).

## 1.4.2.1 Données techniques

#### Caractéristiques radio

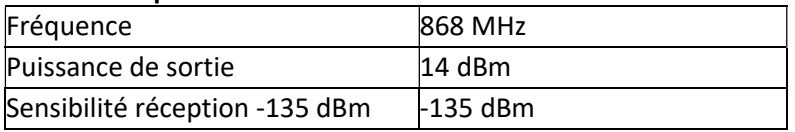

#### Caractéristiques LoRaWAN

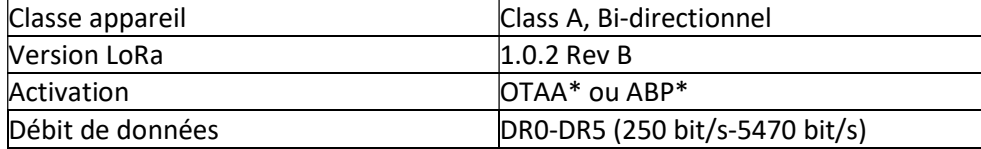

\*OTAA = Over-the-air activation

\*\* ABP = Activation by personalization

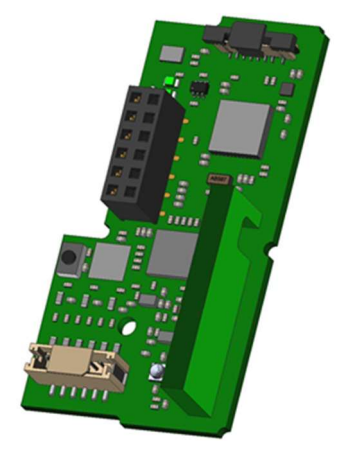

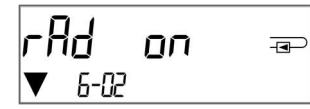

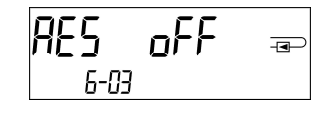

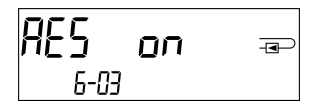

## 1.4.2.2 LoRa configuration du module

Le module peut être configuré à l'aide du logiciel Device Monitor ou de l'application OTC.

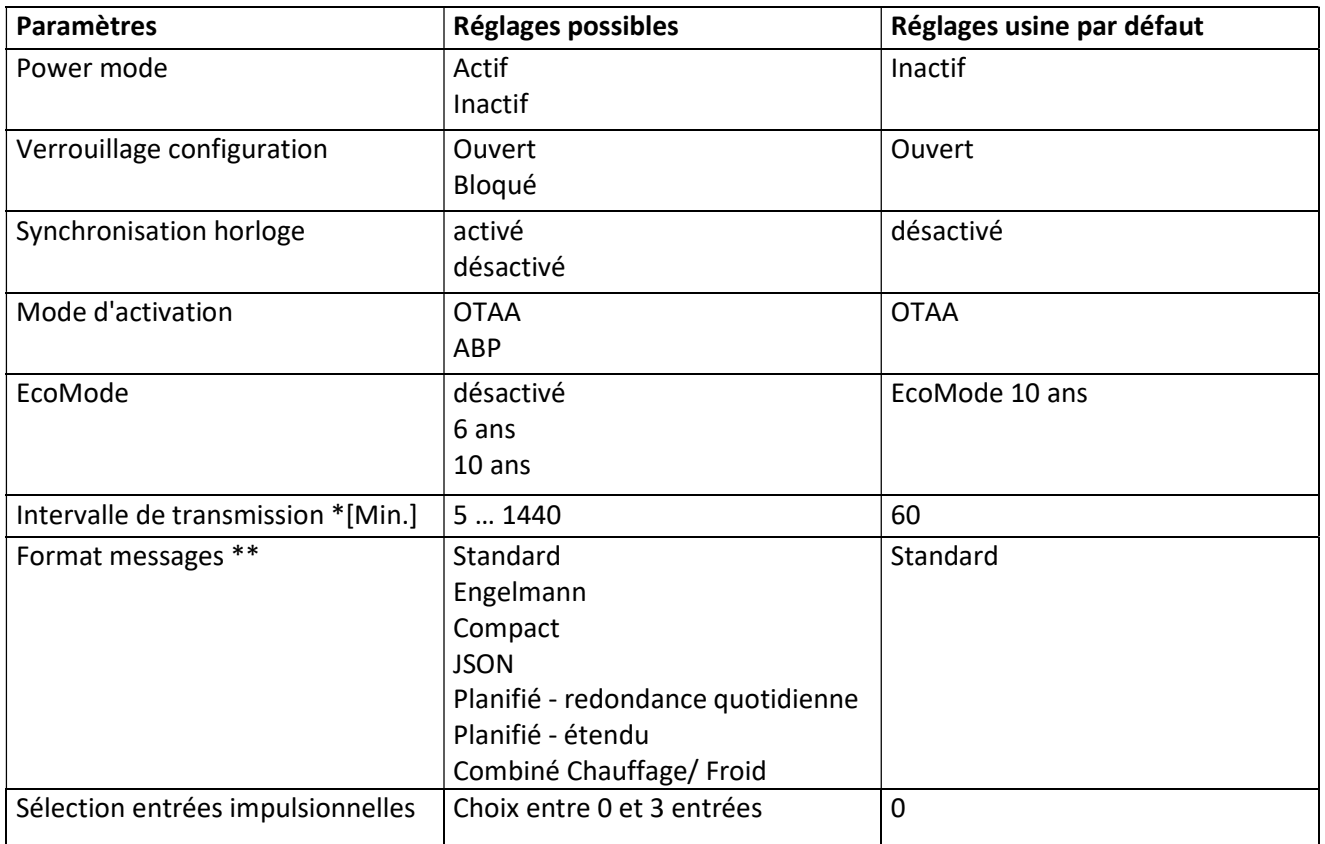

\* L'intervalle de transmission réel dépend du type de télégramme et du débit de données actuel. L'intervalle de transmission est ajusté en conséquence afin de garantir la durée de vie de la batterie choisie (Mode Eco 10 ou 6 ans). Vous trouverez plus d'informations dans le "Module LoRa manuel".

\*\* Pour l'option d'entrée d'impulsions, le type de télégramme "Engelmann" doit être sélectionné.

## 1.4.2.3 Activation de l'interface radio

L'interface radio est désactivée par défaut et peut être activée de l'une des trois manières suivantes :

- a) Interface NTC via l'application Elvaco OTC; de plus amples informations sont disponibles dans le mode d'emploi de l'application Elvaco OTC:https://www.elvaco.se/Image/GetDocument/en/269/elvaco-otc-appmanual-english.pdf
- b) Interface optique via le logiciel de configuration Engelmann Device Monitor à partir de la version 2.22; De plus amples informations sont disponibles dans le mode d'emploi du Device Monitor. Le logiciel peut être commandé séparément.
- c) Via le menu du compteur d'énergie thermique;

Appuyez sur le bouton et maintenez-le enfoncé pour passer à la boucle d'affichage «6» (= boucle de module; voir Chapitre 3 Affichage dans la boucle de module (en option)). Passez ensuite à la deuxième boucle en appuyant brièvement sur le bouton - 6-02 - "EnA oFF" (voir illustration).

Pour démarrer le mode d'édition, vous devez ensuite appuyer sur la touche Appuyez à nouveau pendant 2-3 secondes. Pour vous aider, un symbole «stylo d'édition» apparaît dans le coin inférieur gauche de l'écran LCD après 2 secondes. Dès qu'il peut être vu, vous devez relâcher le bouton. L'écran affiche maintenant "EnA on" et un triangle noir dans toutes les boucles d'affichage (voir illustration).

$$
\begin{array}{cc}\nE \cap H & \cap F \\
 & \xrightarrow{6-02} \\
\hline\n\end{array}
$$

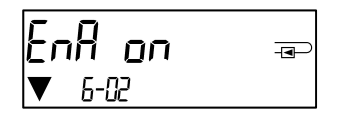

## 1.4.2.4 Connection au reseau LoRaWAN

 Pour vérifier si le compteur est déjà connecté au réseau LoRaWAN, passez de la boucle 6-02 à la boucle 6-03 en appuyant brièvement sur le bouton. Tant que le compteur recherche le réseau LoRaWAN, "LorA Pen" apparaît sur l'écran LCD; le temps entre chaque tentative de connexion est progressivement réduit à au moins une fois par jour.

Dès que le compteur est connecté au réseau LoRaWAN, "LorA Con" apparaît sur l'écran LCD.

## 1.5 Trois entrées d'impulsions supplémentaires (en option uniquement avec M-Bus ou radio)

Avec cette option, des instruments supplémentaires avec des sorties d'impulsions peuvent être lus sur l´écran, via l'interface optique, M-Bus ou la radio.

## Informations générales sur les entrées d'impulsions:

Il est important de noter que les règles techniques et les contraintes juridiques soient respectées (internationales et locales ; voir "Normes pertinentes / Standards / Documents des entrées des impulsions"). L'installation doit être effectuée par des personnes autorisées et qualifiées.

Si la réglementation et les informations contenues dans les manuels d'installation et d'emploi ne sont pas strictement respectées ou si l'installation n'est pas correcte, les frais qui en résultent seront facturés à la société responsable de l'installation.

## 1.5.1 Normes pertinentes / Standards / Documents des entrées des impulsions

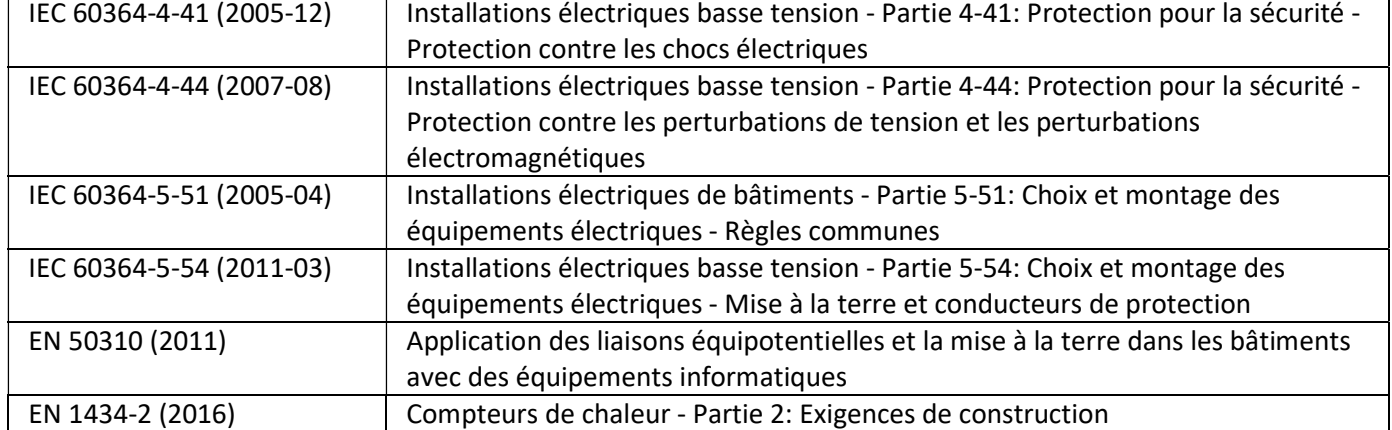

## 1.5.2 Données techniques des entrées d'impulsions

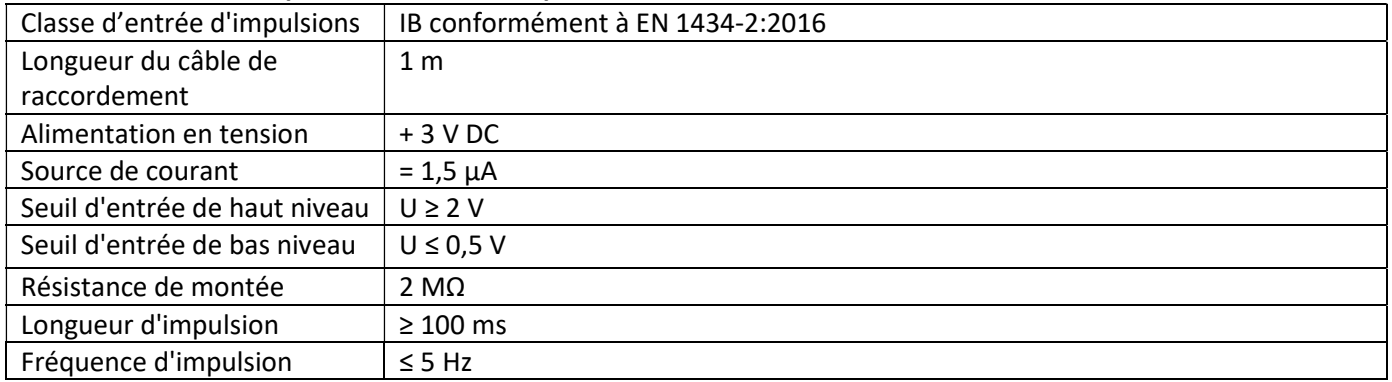

## 1.5.3 Combinaisons possibles des différents appareils d'entrée (classe IB) et de sortie (classe OA)

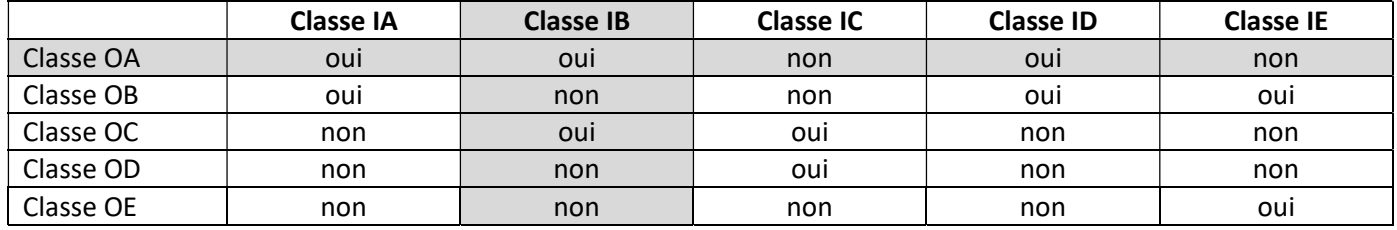

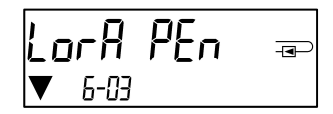

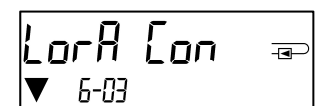

## 1.5.4 Configuration des trois entrées d'impulsions supplémentaires

Les entrées d'impulsions optionnelles 1 + 2 + 3 pour les compteurs externes peuvent être configurées à l'aide du logiciel de configuration "Device Monitor". Vous pouvez configurer le numéro de série, le fabricant, la version (0 ... 255), le milieu (Eau …), la valeur de l'impulsion d'entrée, l'unité et la valeur de départ des compteurs externes.

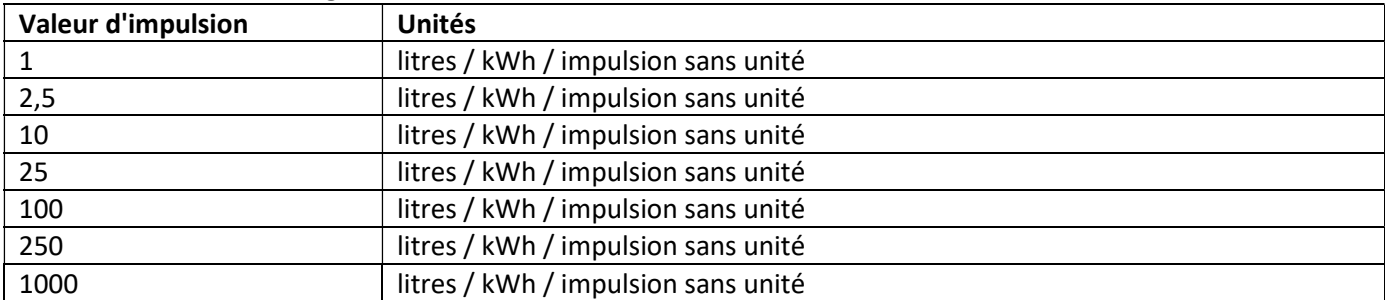

## 1.5.5 Possibilités de configuration

## Remarques relatives à l'installation des entrées d'impulsions:

#### Il est important que les câbles d'impulsion ne soient pas exposés à une tension externe!

Vérifier la polarité du donneur d'impulsions avec les sorties "open collector".

Les fils du câble ne doivent pas se toucher pendant l'installation, sinon les impulsions seront comptées dans l'instrument.

Lors de la configuration du compteur, il peut être nécessaire de régler la lecture du compteur des instruments connectés et la valeur de l'impulsion à l'aide du logiciel "Device Monitor".

#### Pour être en mesure de transmettre des valeurs impulsionnelles par radio, vous devez paramétrer la

transmission radio avec le logiciel "Device Monitor", seulement si la transmission radio n'est pas mise en route départ usine. Choisissez dans le menu «Paramétrage du module» puis «Transmission de valeurs pour les entrées d'impulsions» la transmission radio (La transmission de ces impulsions est standard par M-Bus).

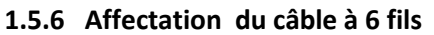

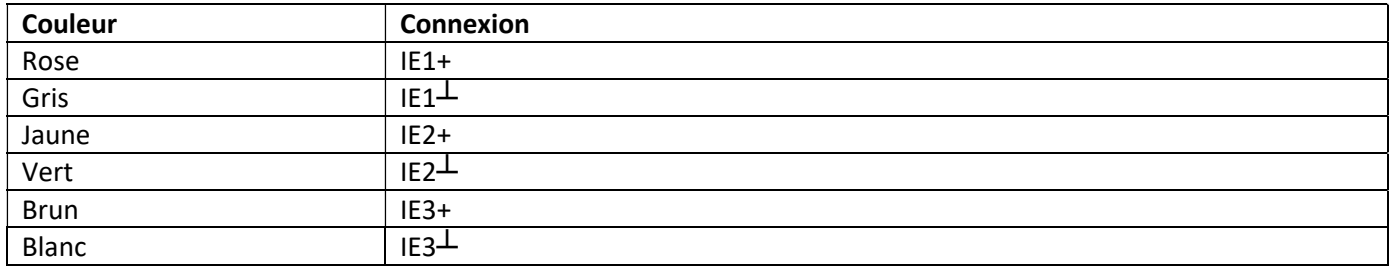

#### 1.6 Une sortie d'impulsions sans potentiel (en option)

Information importante: Ce module peut être utilisé pour le compteur de chaleur compact S3 à partir du firmware 1.03 et pour l'unité de calcul S3C à partir du firmware 1.00.

La sortie d'impulsion sans potentiel fournit les valeurs d´impulsions du compteur. La sortie d'impulsions se ferme conformément à la valeur de l'impulsion, voir "valeur d'impulsion de la sortie d'impulsion 1" dans la boucle d'affichage "6" (boucle de module).

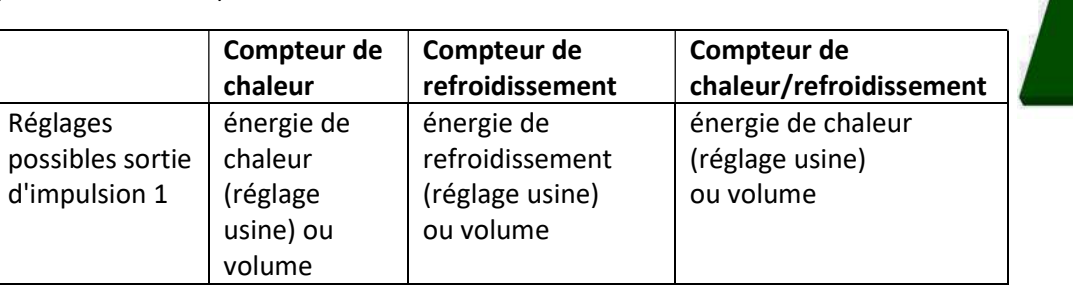

À partir du firmware 1.03 (pour le S3) ou à partir du firmware 1.00 (pour le S3C), le compteur reconnaît la grandeur nominale et l'affichage d'énergie, réglant ainsi automatiquement les valeurs d'impulsions pour l'énergie et les volumes, conformément aux indications suivantes.

## S3 - Sortie d'impulsions pour l'énergie:

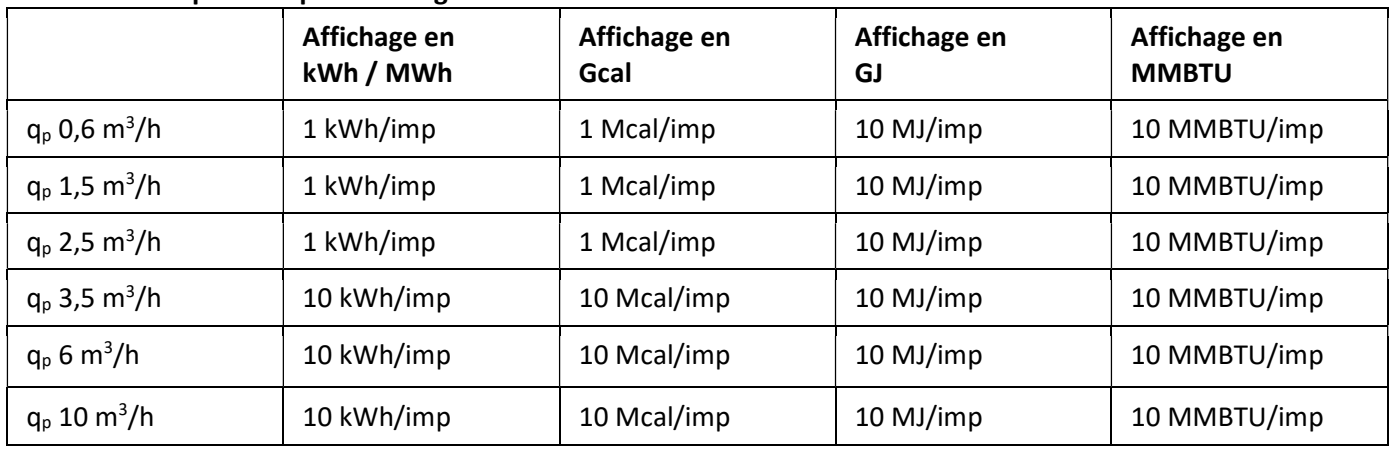

## S3 - Sortie d'impulsions pour le volume :

La valeur d'impulsions «volume» est déterminée par l'affichage en m<sup>3</sup> -> Valeur d'impulsion: 100 l/impulsion  $(0,1 \text{ m}^3$ /impulsion).

## S3C - Sortie d'impulsions pour l'énergie :

La valeur d'impulsion pour l'énergie correspond toujours à l'avant-dernière position de l'affichage d'énergie. Exemples :

Affichage : 0 kWh -> valeur d'impulsion : 10 kWh/impulsion Affichage : 0,000 MWh -> valeur d'impulsion : 0,01 MWh/impulsion Affichage : 0,000 GJ -> valeur d'impulsion : 0,01 GJ/impulsion.

## S3C - Sortie d'impulsions pour le volume :

La valeur d'impulsion pour le volume correspond toujours à l'antépénultième position de l'affichage du volume. Exemples :

Affichage : 0,000 m<sup>3</sup> -> valeur d'impulsion : 100 l/impulsion (0,1 m<sup>3</sup>/impulsion) Affichage : 0  $m<sup>3</sup>$  -> valeur d'impulsion : 100 m<sup>3</sup>/impulsion.

## 1.6.1 Affectation du câble à 4 fils

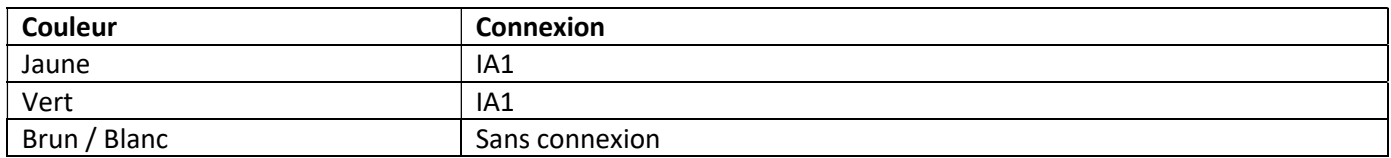

#### 1.6.2 Données techniques pour une et deux sorties d´impulsion

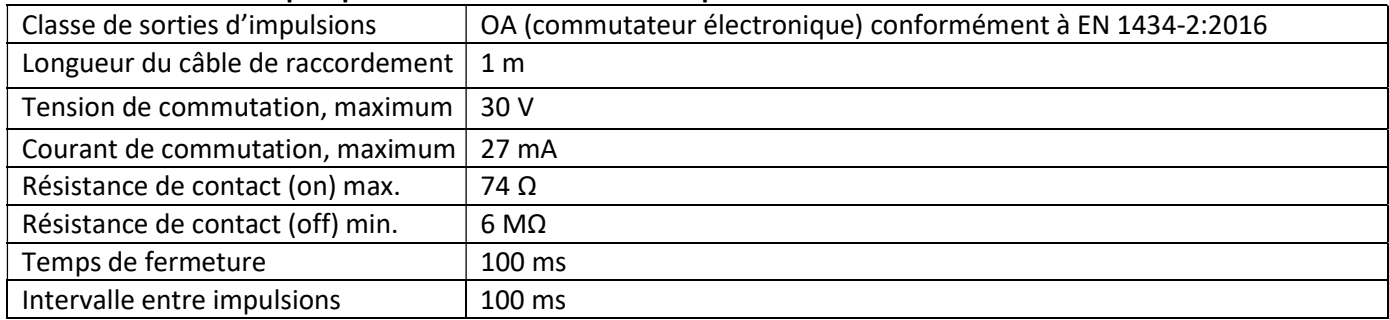

## 1.7 Deux sorties d'impulsions sans potentiel (en option)

Les sorties d'impulsions sans potentiel fournissent des impulsions du compteur. Les sorties d'impulsions se ferment conformément à la valeur de l'impulsion, voir "valeur d'impulsion de la sortie d'impulsion 1" et "valeur d'impulsion de la sortie d'impulsion 2" dans la boucle d'affichage "6" (boucle de module).

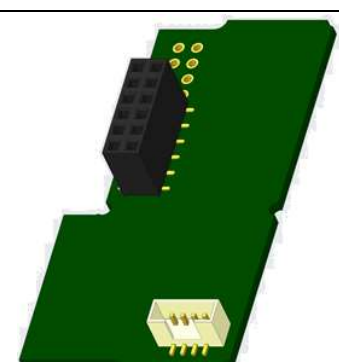

Page 22 sur 26 Article n°: 1080621010 2022\_04\_12 Sous réserve de modifications techniques!

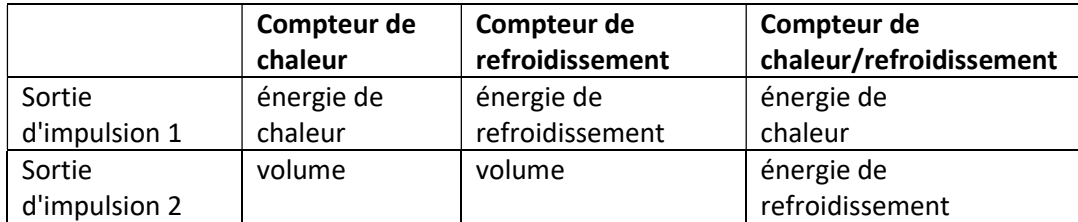

## Sorties d'impulsions d'énergie:

La valeur d'impulsions d'énergie est toujours déterminée par le dernier chiffre de l'affichage d'énergie. Exemples:

Affichage: 0 kWh -> valeur d'impulsion: 1 kWh/impulsion Affichage: 0,000 MWh -> valeur d'impulsion: 0,001 MWh/impulsion Affichage: 0,000 GJ -> valeur d'impulsion: 0,001 GJ/impulsion

#### Sorties d'impulsions de volume:

La valeur d'impulsions de volume est toujours déterminée par l'avant dernier chiffre de l'affichage du volume. Exemple:

Affichage: 0,000 m<sup>3</sup> -> valeur d'impulsion: 10 l/impulsion (0,01 m<sup>3</sup>/impulsion)

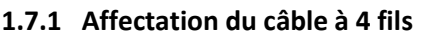

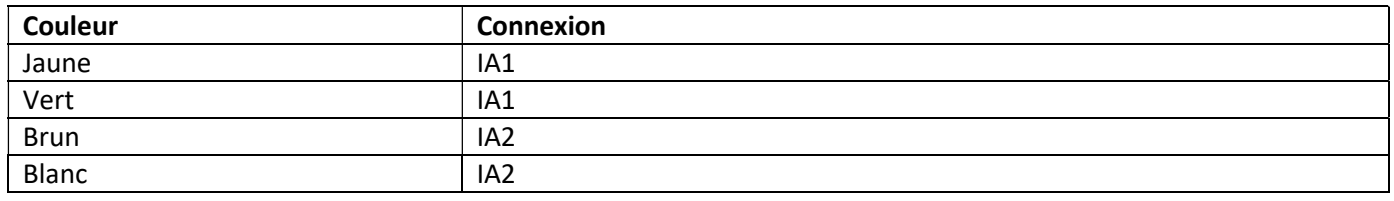

#### 2 Modification avec une interface de communication

## Lors de l'installation du module d'adaptation, respecter les exigences ESD (protection électrostatique) conformément à la norme EN 61340-5-1.

Cela signifie que sur le lieu de montage du compteur, il faut porter un bracelet ESD avec une résistance interne de 1-MΩ, relié à une place appropriée : ce sera une tuyauterie raccordée à la terre ou bien le contact de protection d´une prise de courant Schuko, celui-ci n'étant à utiliser qu'avec un adaptateur approprié. Le bracelet ESD doit être porté au poignet à plat contre la peau.

## 2.1 Installation ultérieure d´une interface de communication sur S3 (en option)

Nous proposons aussi une variante de compteurs avec interface interchangeable.

Pour adapter un tel compteur à une interface de communication supplémentaire, vous devez ouvrir le calculateur en détruisant les scellés. Puis utiliser un tournevis avec une pointe large (4 à 5 mm) et presser soigneusement les deux points de rupture se trouvant au-dessus les sorties de câble (voir image 1).

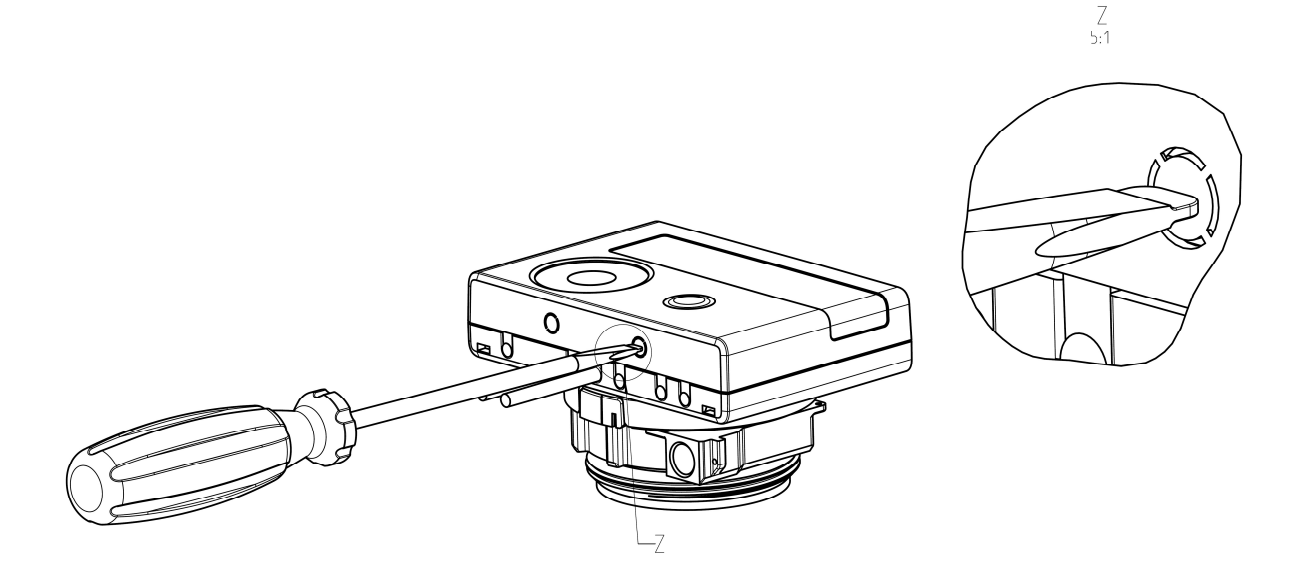

Ensuite, introduire le tournevis dans l'une des deux ouvertures à un angle d'env. 45° et le soulevez prudemment jusqu'à env. 90° (voir image 2). La partie supérieure du boîtier du calculateur n'est alors plus verrouillée de ce côté. Répétez cette opération avec l'autre ouverture. Maintenant, la partie supérieure du boîtier peut être retirée.

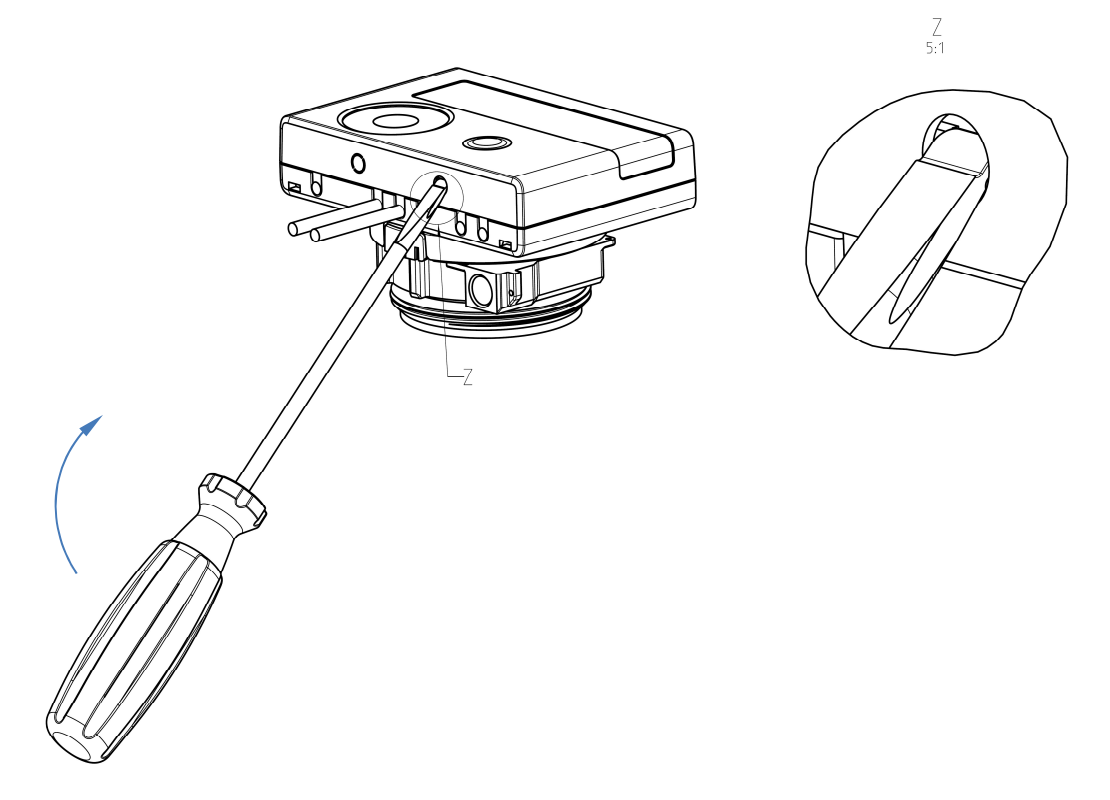

Incérez le module d'interface sur le côté droit de la platine (voir image 3). Si il a des câbles, passez les à travers les orifices en bas à droite du boitier aprés avoir enlevé les opercules nécessaires. Refermez le calculateur. Après installation du module l´ancien scellé doit être impérativement remplacés par un nouveau scellé numéroté livré avec le module (coller sur l´ancien scellé). L´autocollant avec code barre peut être utilisé pour votre documentation.

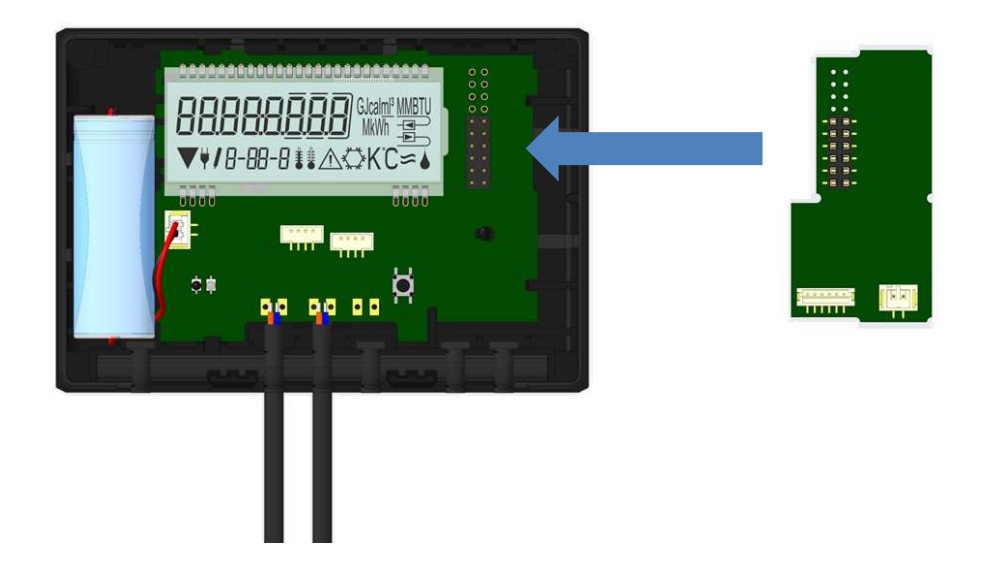

Pour retirer un module, ouvrir le calculateur comme décrit ci-dessus. Tout en ouvrant le calculateur, pressez méticuleusement l´arrête supérieure du couvercle contre l´arrête supérieur du boitier (partie noire). Ainsi, les deux fixations à l´arrière du couvercles soulèvent le module de la platine (voir image 4).

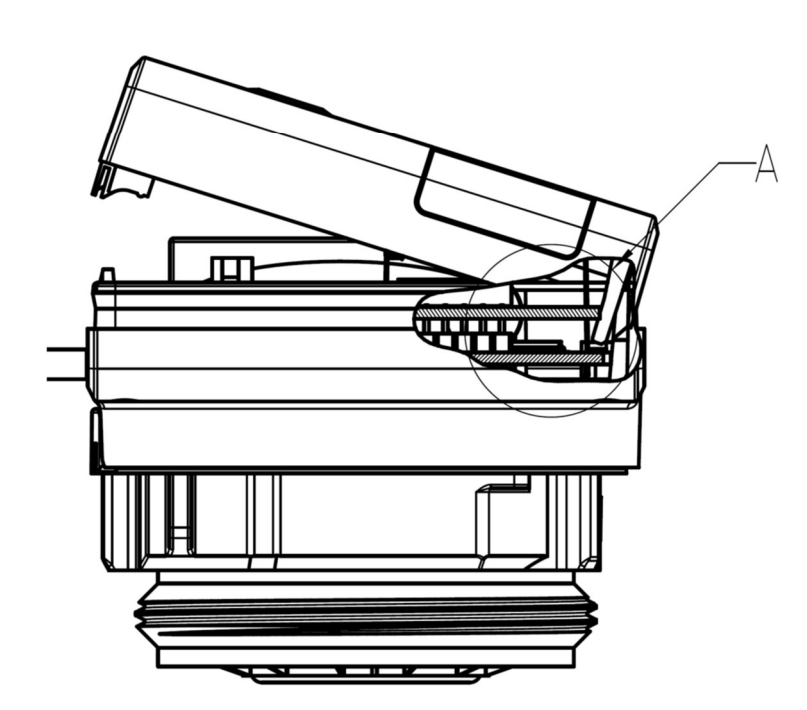

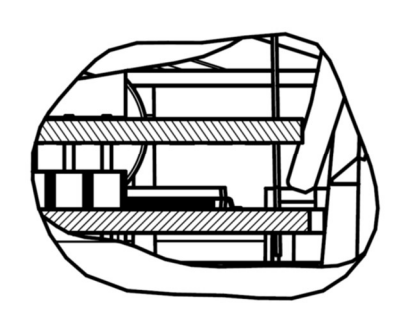

## 3 Affichage de la boucle du module (en option)

#### Niveau 6 / Boucle du module:

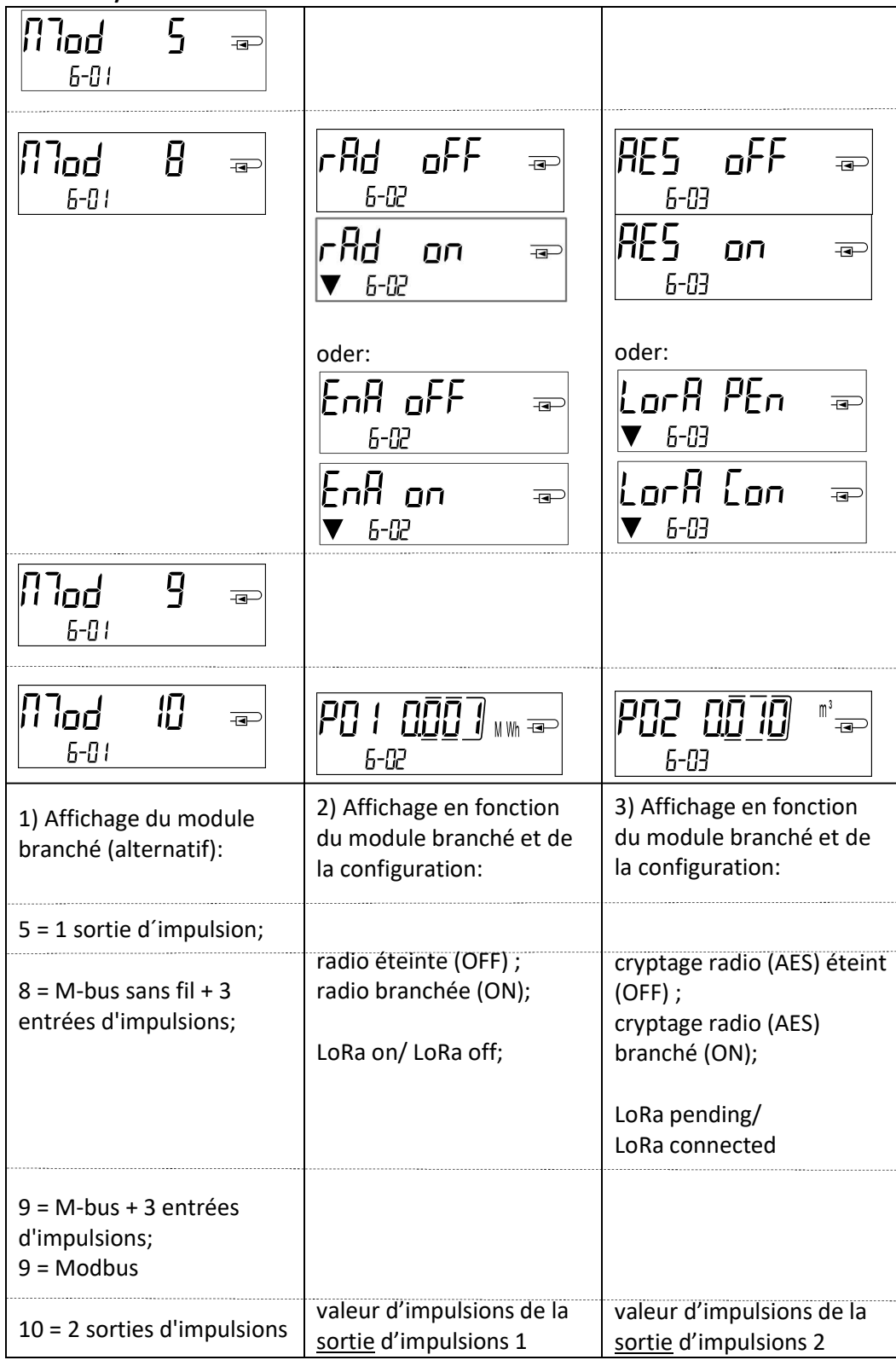

## 4 Impressum

Engelmann Sensor GmbH Rudolf-Diesel-Str. 24-28 69168 Wiesloch-Baiertal Allemagne

mél: info@engelmann.de www.engelmann.de